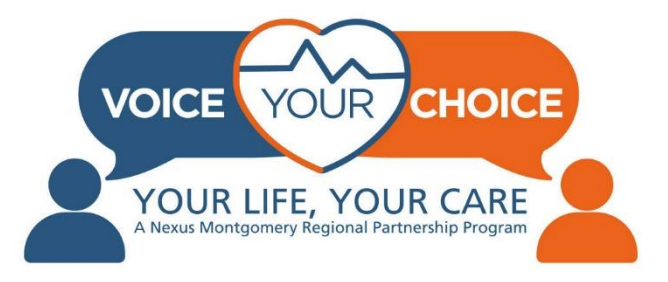

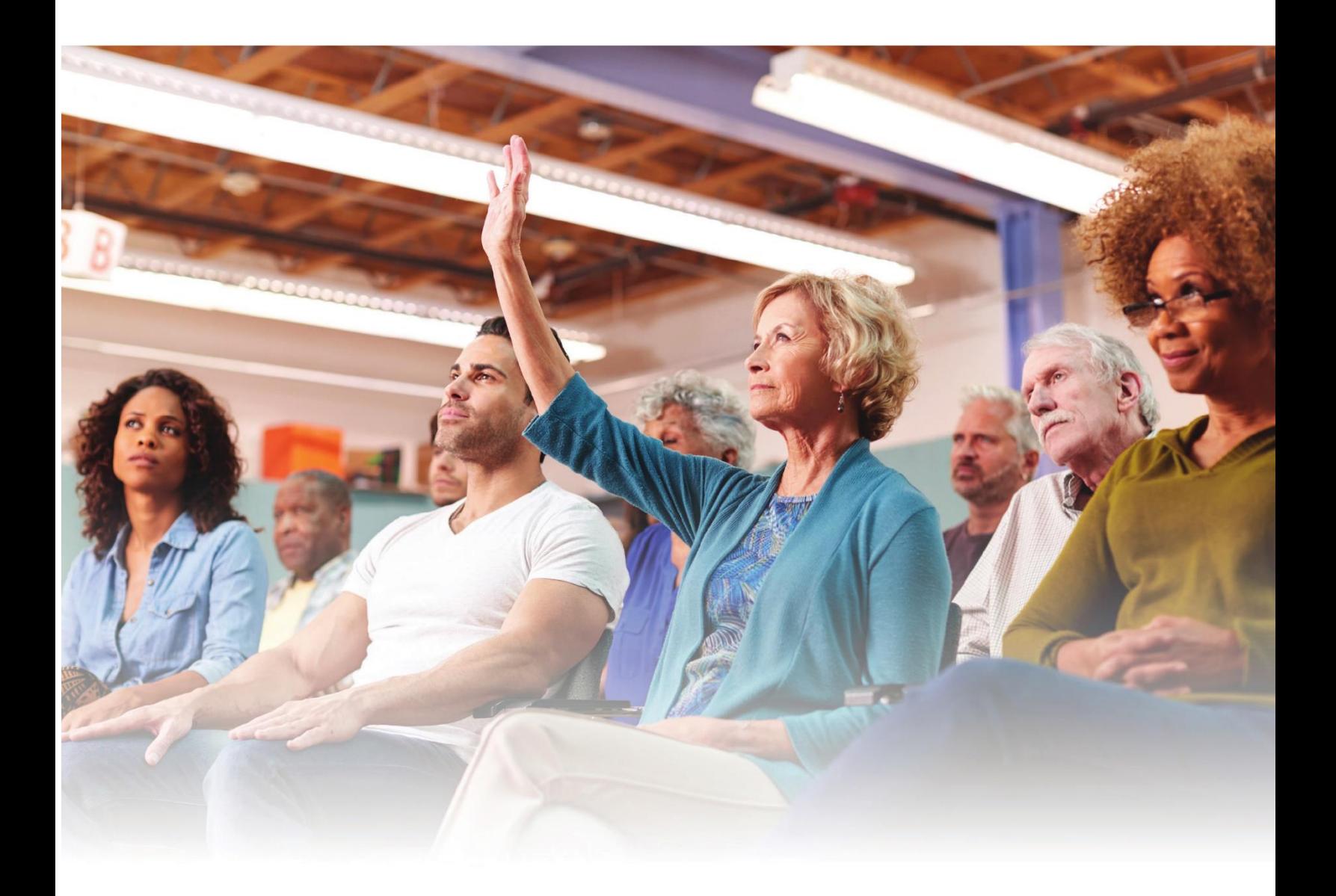

# **How to Create an Online Advance Care Plan**

# **Welcome!**

Thank you for taking this important step to make sure your wishes are known in the event of a health care crisis. Now more than ever, it is important to plan ahead before an emergency happens.

This process of planning ahead is called advance care planning. Advance care planning is identifying and writing down what type of health care you would want and naming a person (called a health care agent) who can speak for you if you are unable to speak for yourself. Without an advance care plan or a health care agent loved ones and doctors may make decisions that do not reflect your wishes. For more information about advance care planning and selecting a health care agent, please visit the [community resources page](https://www.voiceyourchoice.org/english.html) on the Voice Your Choice website.

Voice Your Choice is proud to offer an online tool that allows your advance care plan to be easily accessed in an emergency and mobile across different types of health care settings and providers. We are committed to supporting you in creating your online advance care plan. This detailed step-by-step manual will guide you through the process. If you would like to explore additional tools for the online platform, please see the community resources page on the Voice Your Choice website. We hope you find this guide and all the Voice Your Choice materials helpful. Please feel free to share these resources with your friends, family, and colleagues.

If you need additional support, please visit the [Voice Your Choice website.](https://www.voiceyourchoice.org/) There are [resources](https://www.voiceyourchoice.org/english.html) that will provide key information about advance care planning.

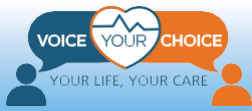

# **Table of Contents**

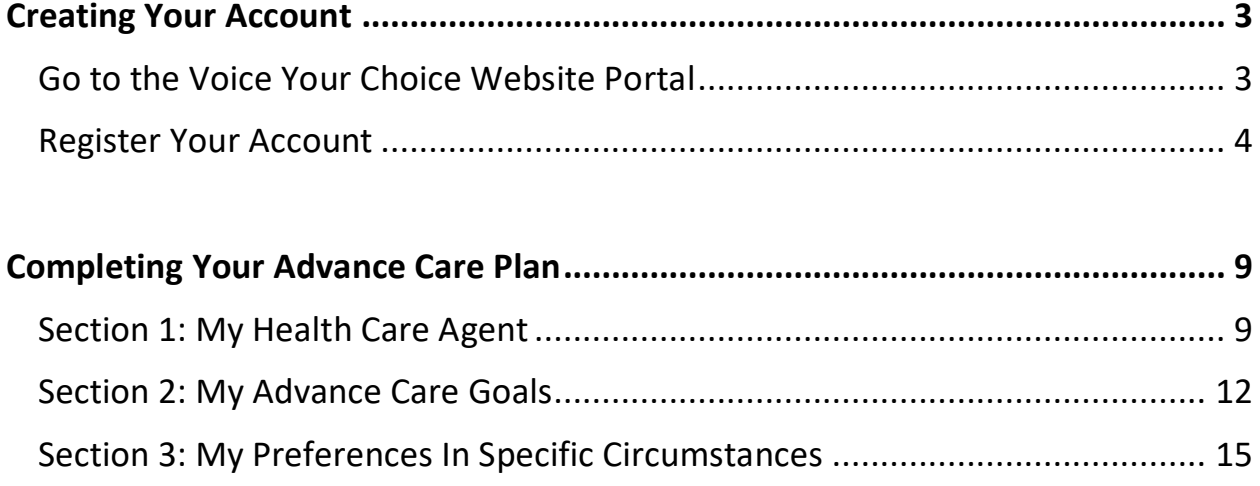

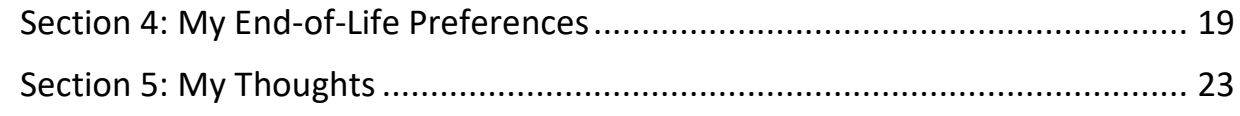

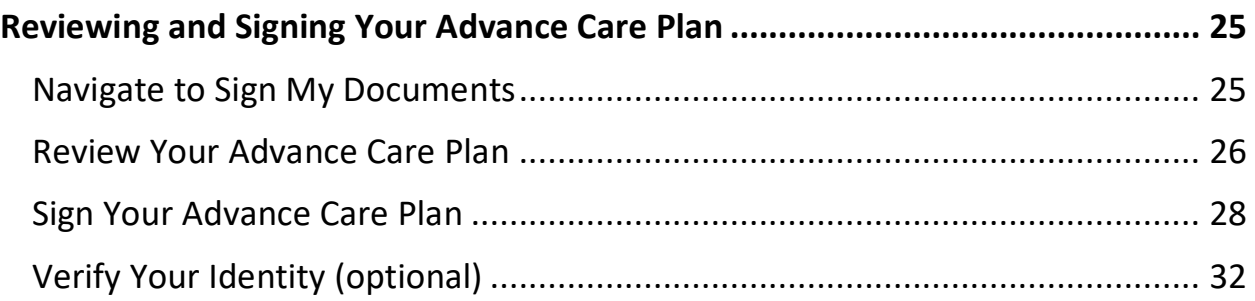

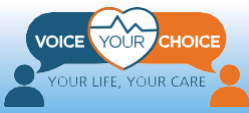

# **Creating Your Account**

### <span id="page-3-1"></span><span id="page-3-0"></span>**Go to the Voice Your Choice Website Portal**

The first step to creating your online advance care plan is to go to your web browser (e.g. – Google, Bing, Explorer) and type in [www.VoiceYourChoice.org.](http://www.voiceyourchoice.org/) This will bring you to the Voice Your Choice website (see picture below).

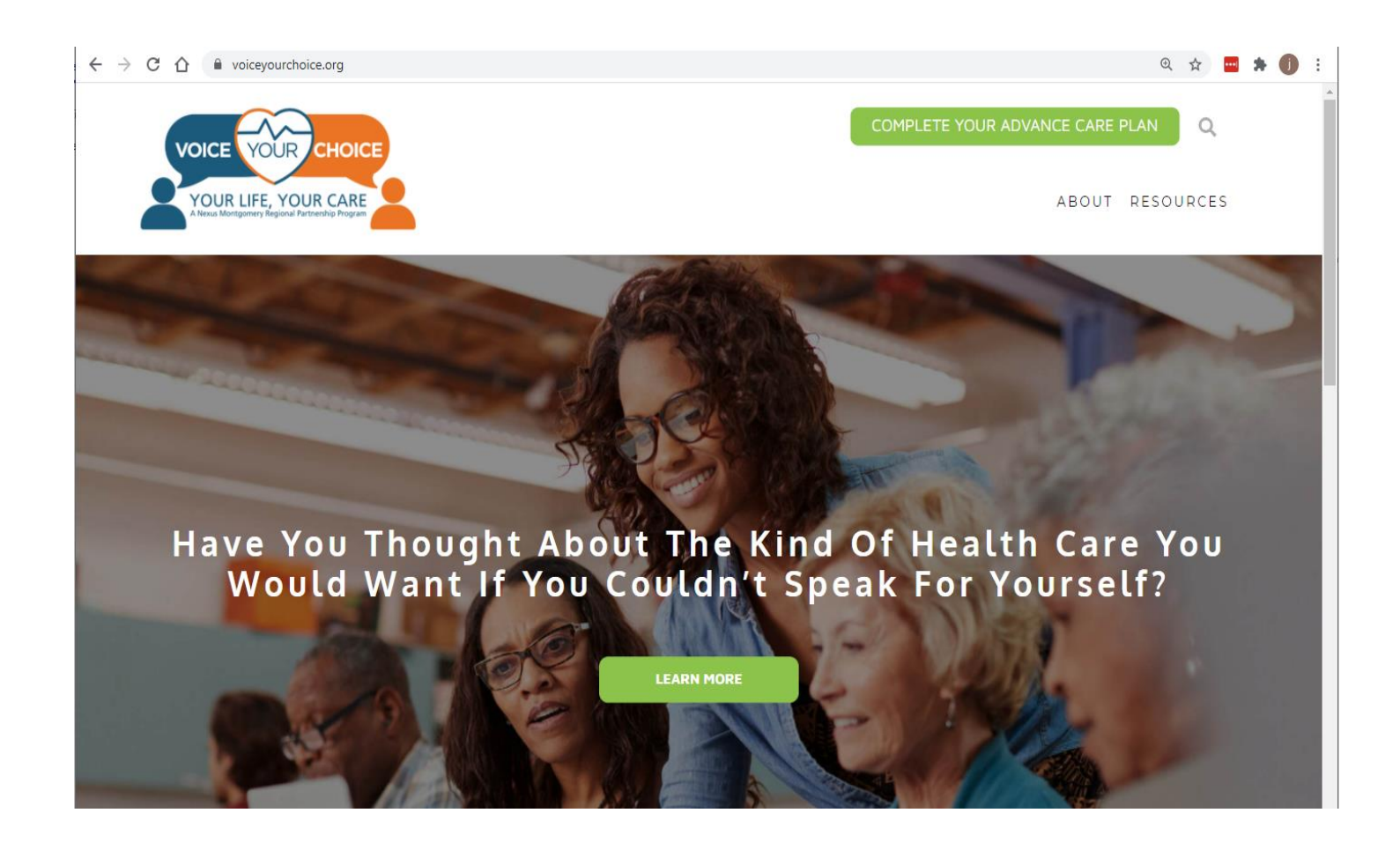

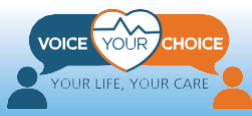

### <span id="page-4-0"></span>**Register Your Account**

- 1. Click on the *COMPLETE AN ADVANCED CARE PLAN* green button.
	- Once you click, a new tab will open automatically taking you to the online advance care planning platform

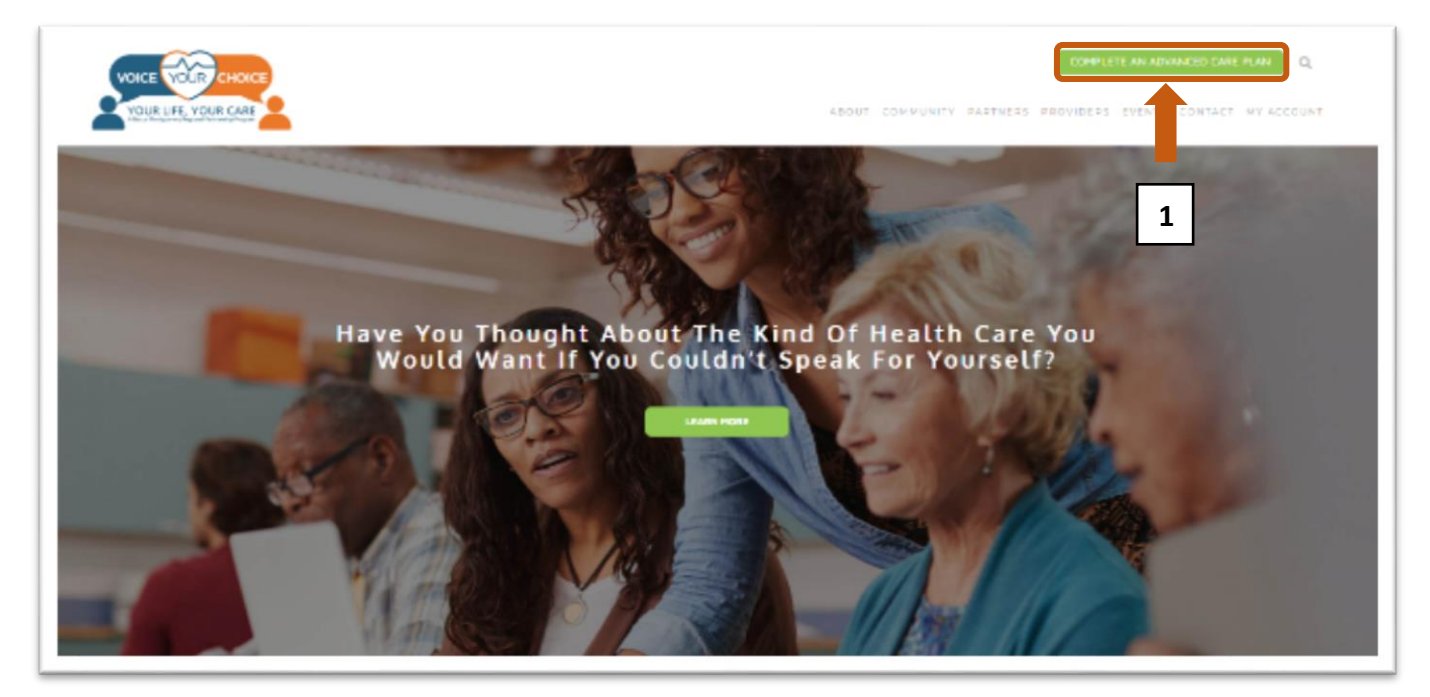

#### 2. Then click on the *New User* button

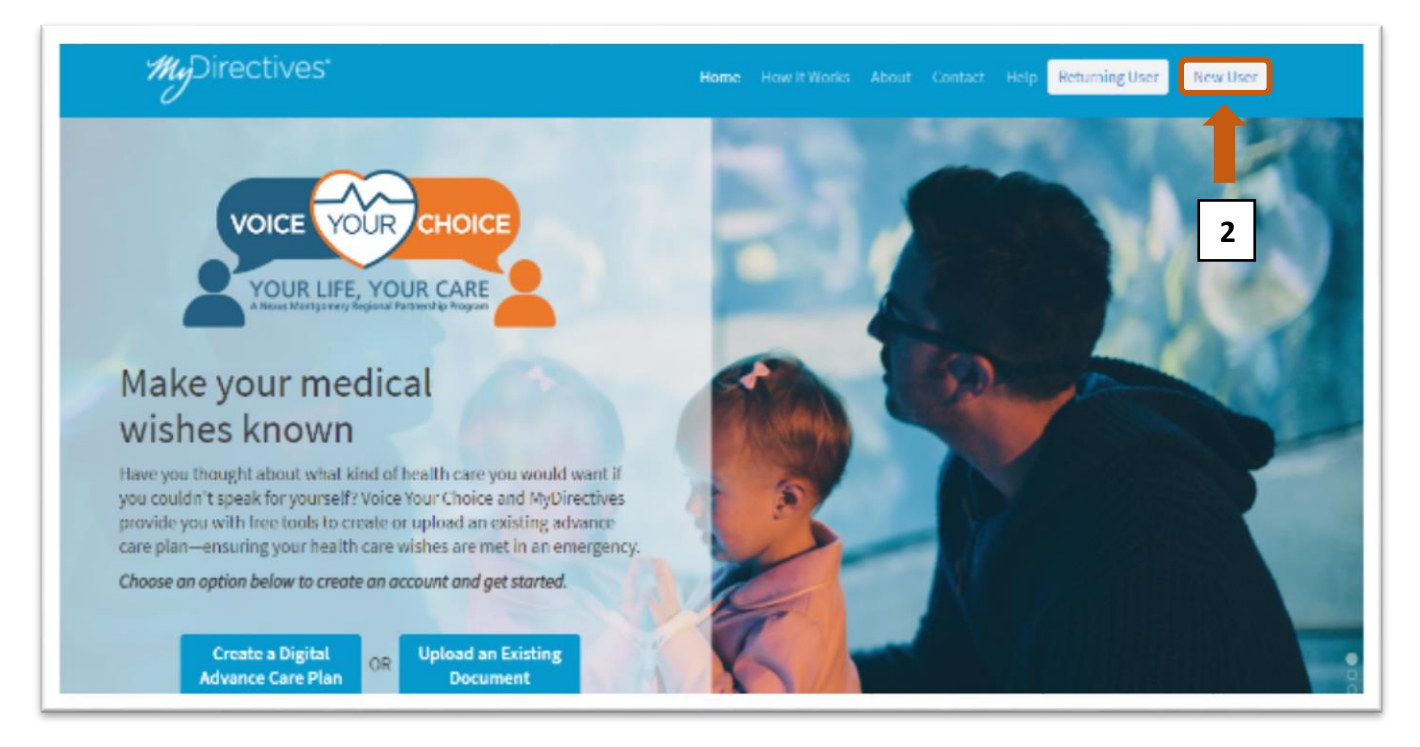

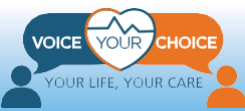

#### **Create Your Voice Your Choice Online Account:**

- 1. Fill out your first and last name
- 2. Choose a username
- 3. Enter your personal email address (and NOT a work email address)
- 4. Provide your phone number (optional)
- 5. Click on the upside-down triangles in the calendar dropdown menu to enter your date of birth
- 6. Alternately, you can use Facebook or your Apple ID to sign up
- 7. When you are finished click the *SUBMIT* button

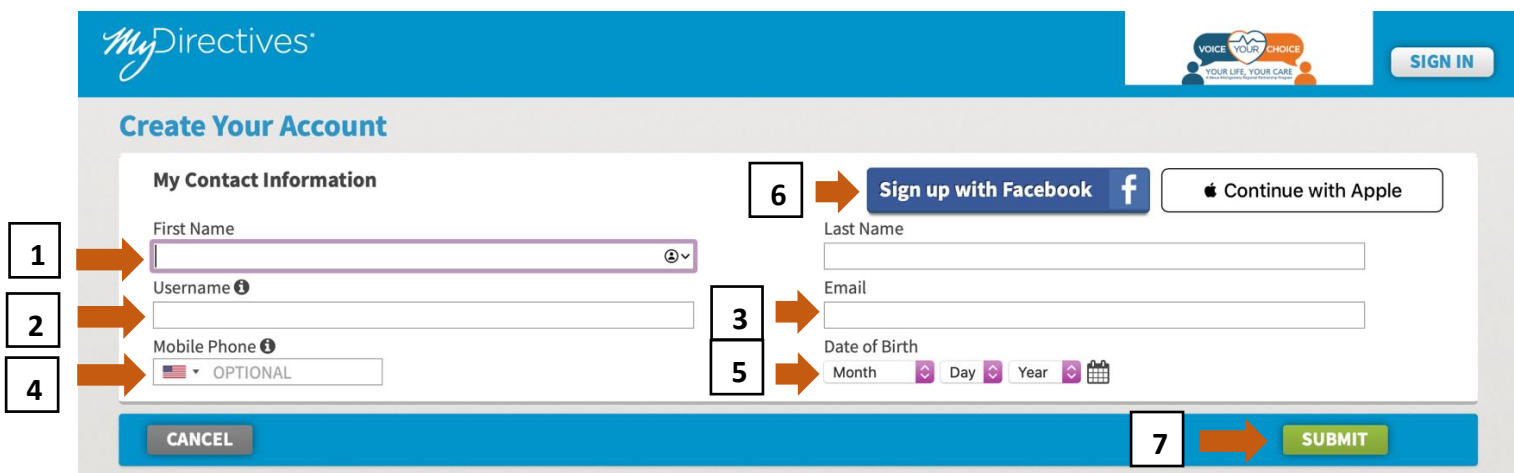

You will see a confirmation message that informs you an email has been sent to you.

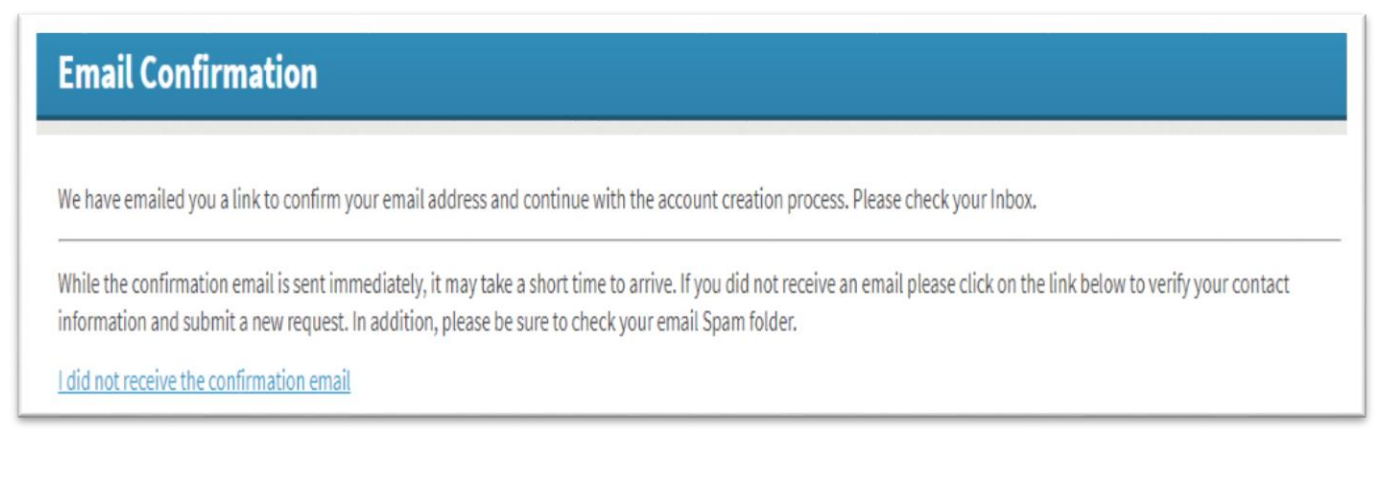

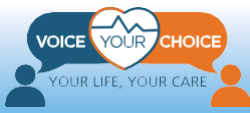

1. Open a new tab on your browser and go to your email

#### **\*Important: Do not X out the current tab or type in your email**

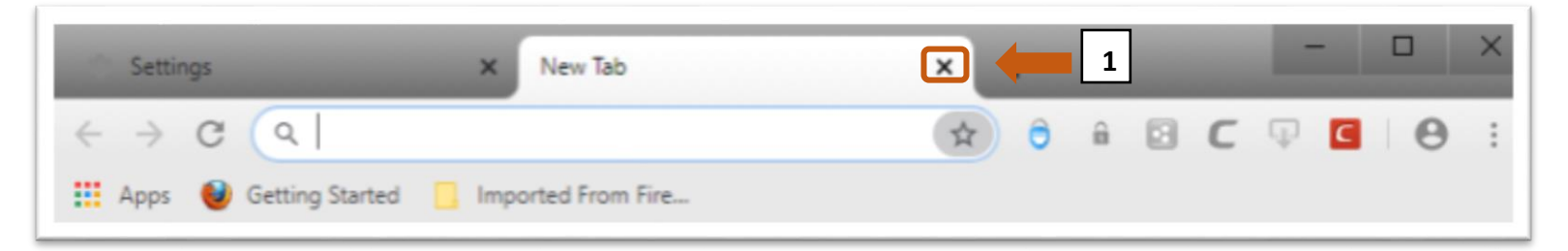

#### When you open your email, you should see an email from info@mydirectives.com with the subject: "Confirm your email address on MyDirectives."

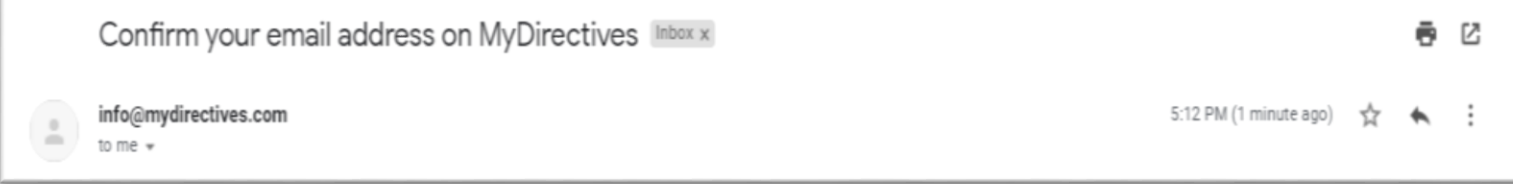

If you did not receive an email:

- a) Wait for a minute and refresh your inbox
- b) Check your spam folder
- c) Return to the Voice Your Choice tab with the email confirmation message and click on the blue text *I did not receive the confirmation email*

# **Email Confirmation**

We have emailed you a link to confirm your email address and continue with the account creation process. Please check your Inbox.

While the confirmation email is sent immediately, it may take a short time to arrive. If you did not receive an email please click on the link below to verify your contact information and submit a new request. In addition, please be sure to check your email Spam folder.

I did not receive the confirmation email

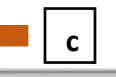

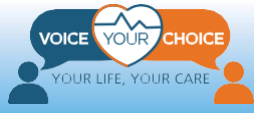

When you open the confirmation email, you will see the message below.

- 1. Click the blue *Continue* button which will open a new tab
- 2. If the blue *Continue* button does not redirect you to a new tab:
	- a. Copy the blue underlined URL text
	- b. Paste the text into a new tab and hit enter

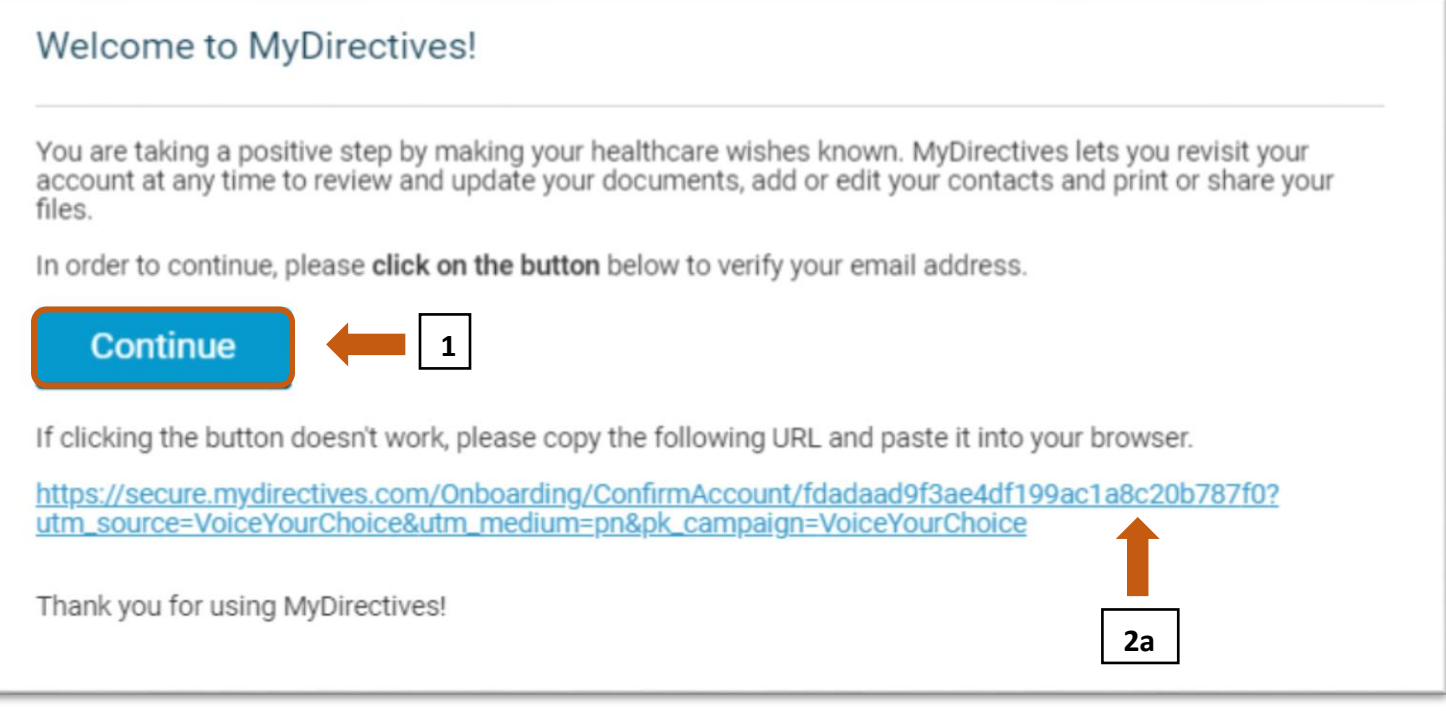

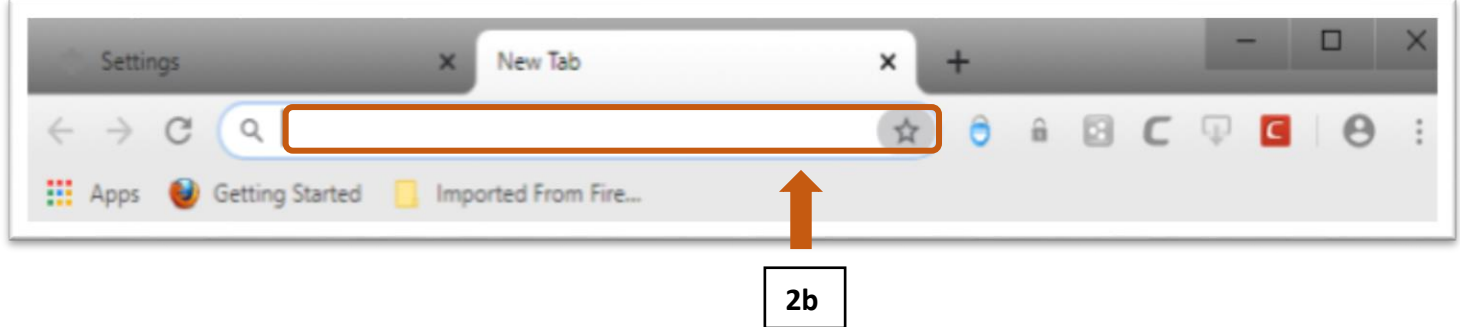

You will see the page below.

- 1. Create a password that includes at least 1 capital letter, 1 lowercase letter, 1 number, 6 characters, and does not include spaces
- 2. Enter the same password in the second text box to match the first

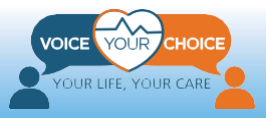

#### **\*Important: All the text lines in the grey box will have green check marks next to them once your password includes all the required entities**

#### **Account Confirmation**

Your email address has been confirmed.

Please create a password so you can sign in at any time to view and update your information.

My Contact Information Edit

Name: Username: Email: Mobile Phone:

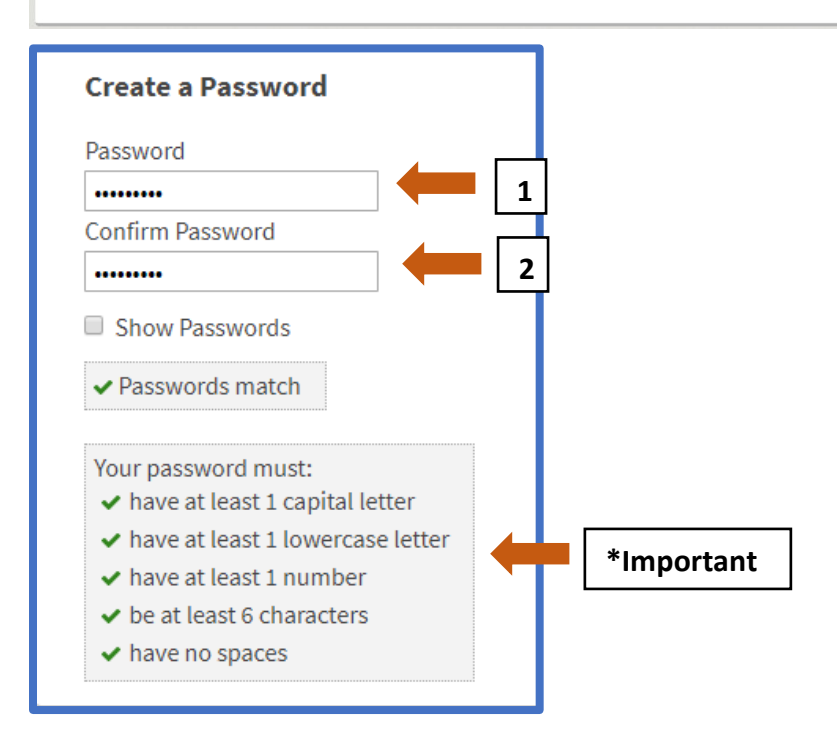

- 1. Check the box to agree to the *Terms and Conditions of Use*
- 2. If you would like to read the details, you can click the blue text
- 3. Click *Save and Continue*

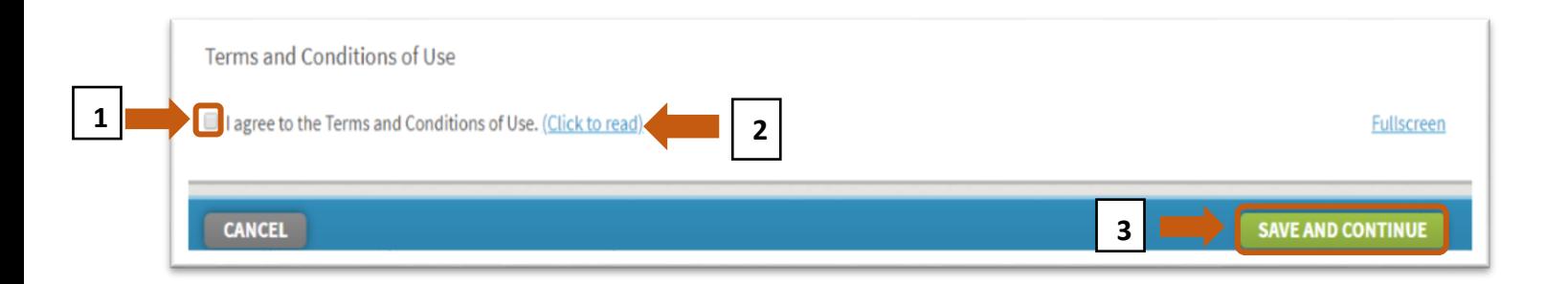

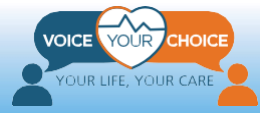

# <span id="page-9-0"></span>**Completing Your Advance Care Plan**

# <span id="page-9-1"></span>**Section 1: My Health Care Agent**

**Step 1: Navigate to Name Your Primary Health Care Agent**

To navigate to the page labeled **Name Your Primary Health Care Agent***:*

- 1. Scroll to the top of the page and hoover over *My Decisions*
- 2. A dropdown menu will appear. Please select *My Healthcare Agent*
- 3. For additional information, there is a *Guide* tab on the top right-hand corner of the page

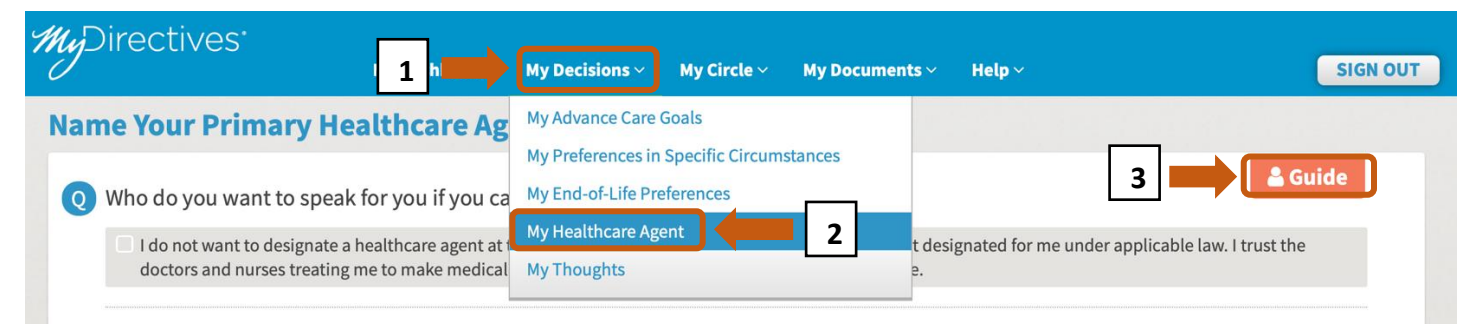

*Note*: If you do not wish to designate a health care agent at this time, you can check the corresponding statement near the top of the page (illustrated below).

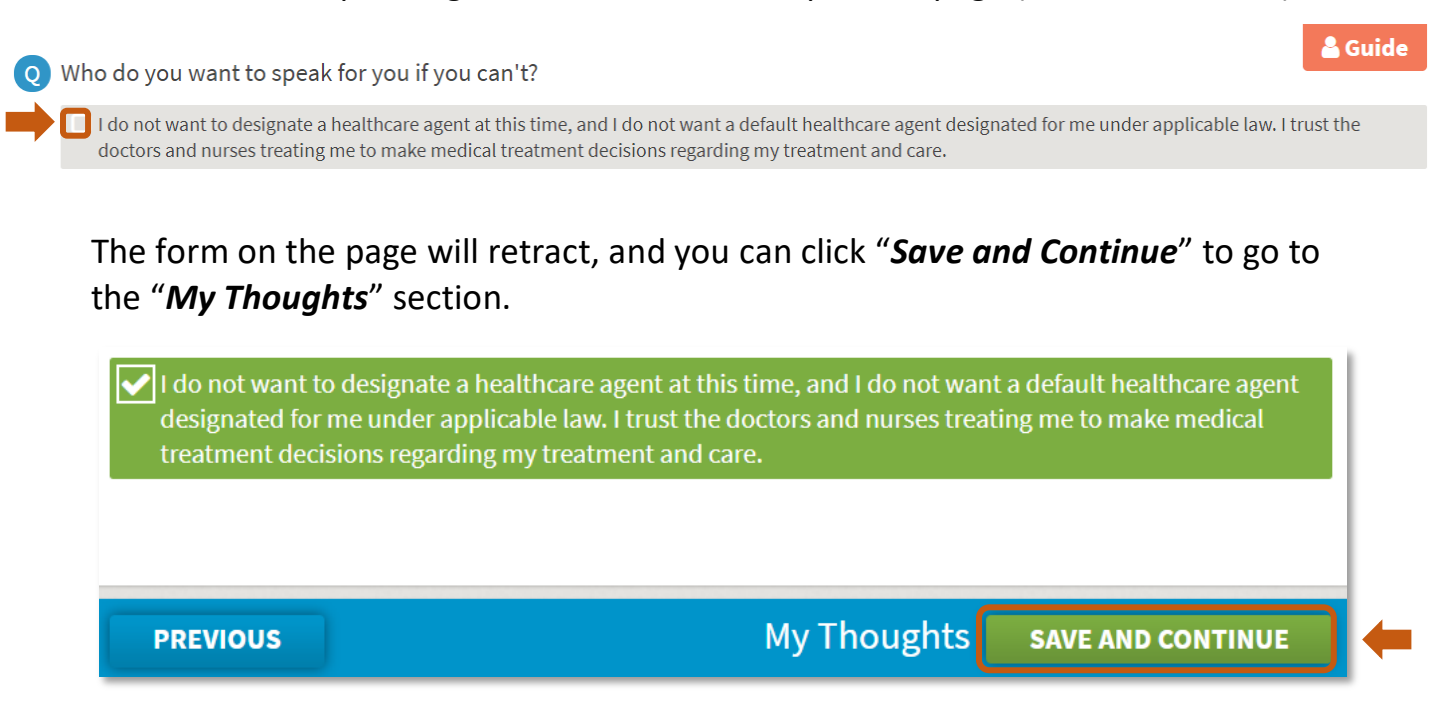

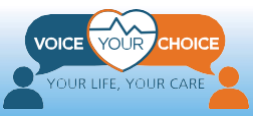

#### **Step 2: Designate a Health Care Agent**

#### *My Health Care Agent:*

- 1. Choose your health care agent's title from the dropdown menu
- 2. Fill in your health care agent's first name, then middle name (optional), and last name
- 3. If applicable, choose your health care agent's suffix from the dropdown menu
- 4. Choose your health care agent's relationship to you from the dropdown menu
- 5. Fill in your health care agent's email address
- 6. Home phone number is optional
- 7. Mobile phone number is optional
- 8. If you would like to add your health care agent's address, click "Add Address" and complete required fields
- 9. Make sure this box is checked to notify this person that you have chosen him or her to be your healthcare agent. It is highly recommended that you discuss your care preferences with the person before completing this form, and whenever you wish to change your care preferences.

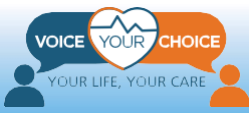

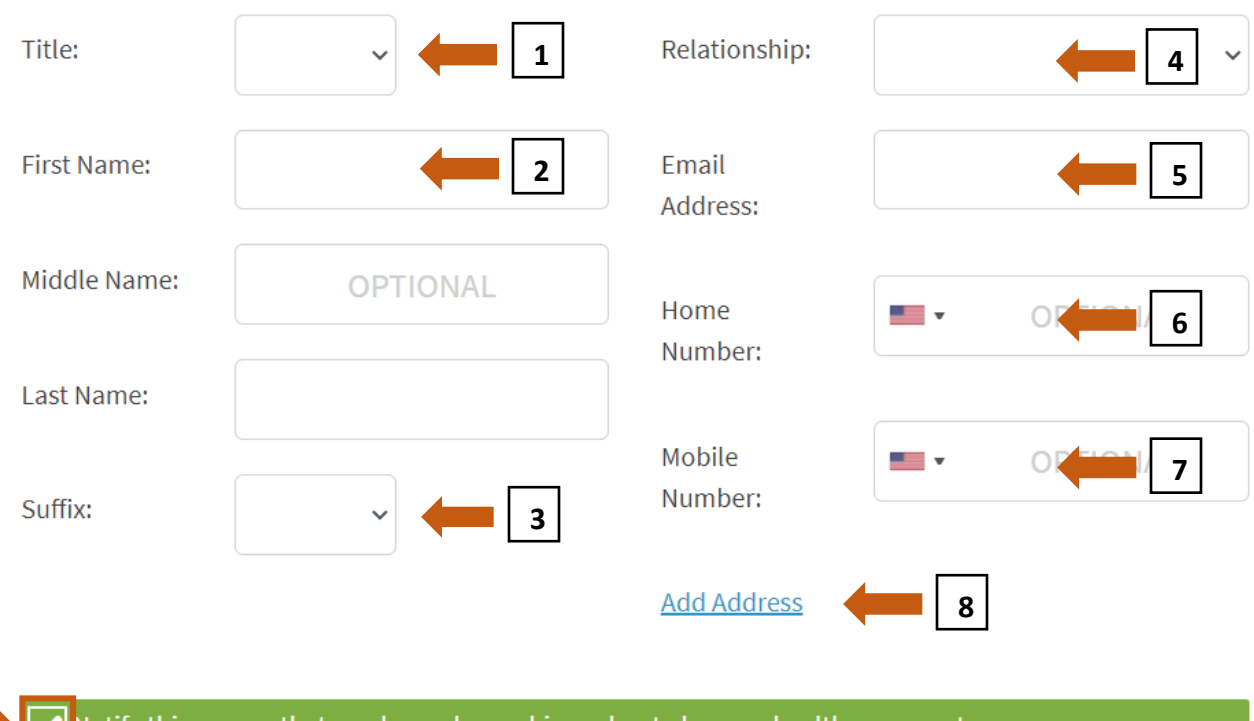

  $\blacktriangleright$  Notify this person that you have chosen him or her to be your healthcare agent.

#### **Step 3: Choose the Powers to Give This Health Care Agent**

- 1. Read the list of powers by clicking "*Click here to read the list*."
- 2. Please choose one of the answers by clicking on the corresponding space
- 3. If you chose the second answer, to "*limit the responsibility of my healthcare agent*," you must detail your healthcare agent's powers in the text box

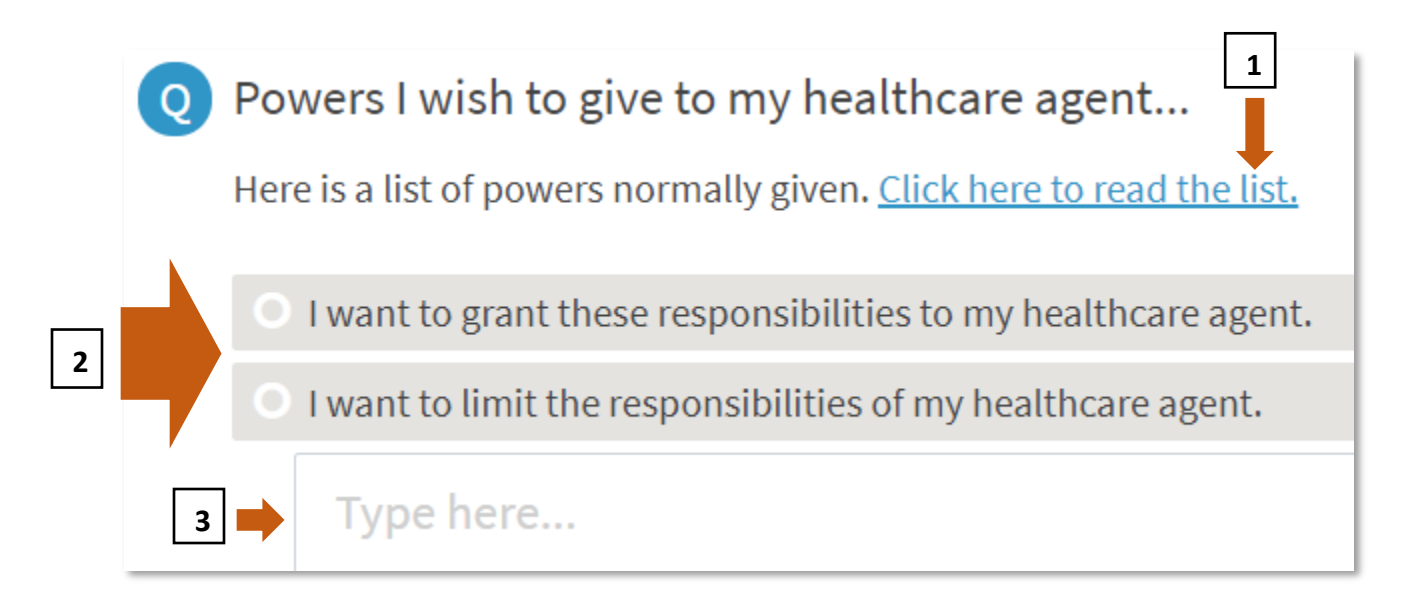

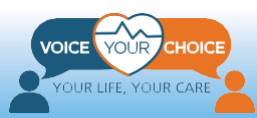

*Note*: It is optional to choose one or two alternate healthcare agents in case your original choice for health care agent is not able to serve. To do so, click on "Save and Add Another" at the bottom of the page.

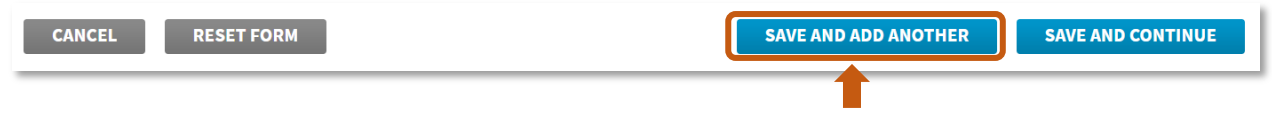

You will be presented with a new page to enter this healthcare agent's name and contact information. Follow the direction above and complete the form as you did for the original health care agent.

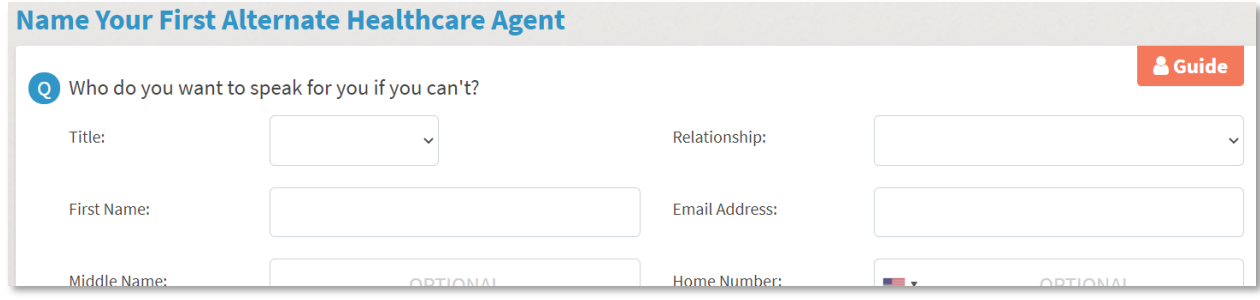

#### **Step 4: Save and Continue**

Click Save and Continue to navigate to the next page, *My Thoughts*

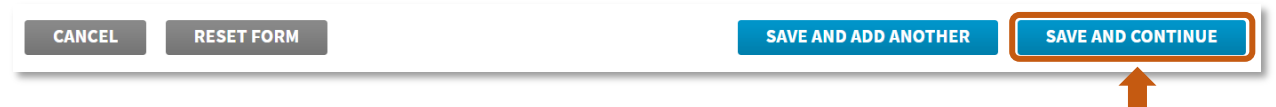

# <span id="page-12-0"></span>**Section 2: My Advance Care Goals**

#### Go to *My Advance Care Goals:*

- 1. Scroll to the top of the page and hover over the menu item: *My Decisions*
- 2. A dropdown menu will appear. Please select *My Advance Care Goals*
- 3. Review and answer the three questions on this page.

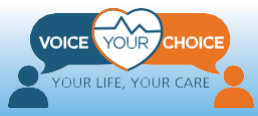

4. Click the orange Guide button next to each question, located on the right-hand side, for help specific to each question.

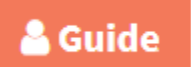

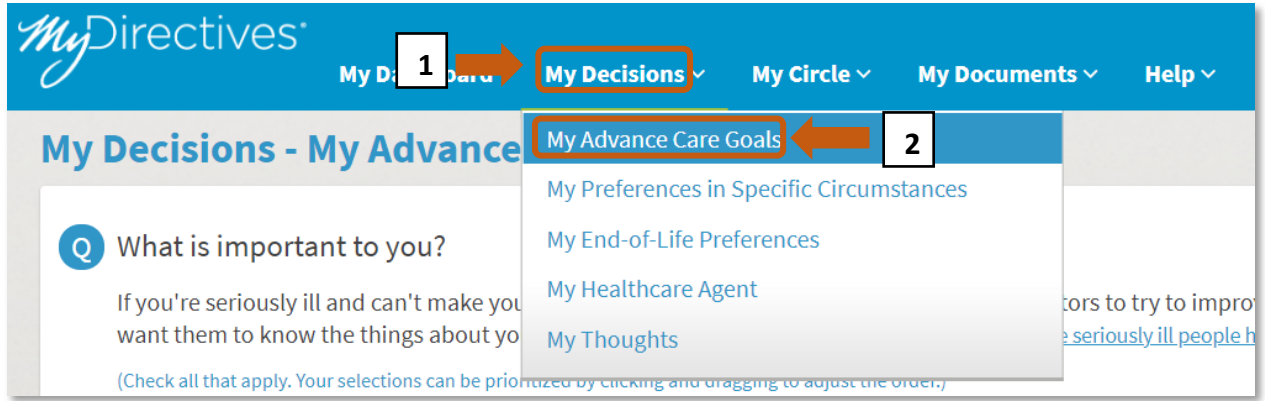

#### **Question 1: What Is Important to You?**

- 1. Select all the values that are important to you by clicking once on the corresponding check box (clicking the row will also work). The box will become a check mark, and the row will turn green, confirming that you have selected this value.
- 2. Each row you selected will also be automatically moved to the top of the list.
- 3. If you want to de-select a value, you can click the corresponding check mark or row, and the check mark will be removed, and the row will revert to gray.
- 4. After you selected all the values that are important to you, you can rearrange the selected values in the order of each value's importance to you. You can use the rearrange button, at the right end of each row, to move each row up and down. Just press the rearrange button, hold, and move the row up and down. Place the value that is most important to you at the top.
- 5. If a value that is very important to you is not listed, you can add that value in the text box provided under the list of values. Click inside the box to insert text.
- 6. To see examples of others' answers, you can click on the underlined blue text in the instruction paragraph, or the orange Guide button.

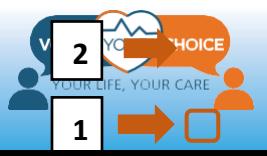

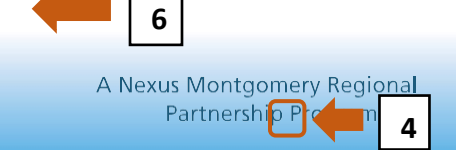

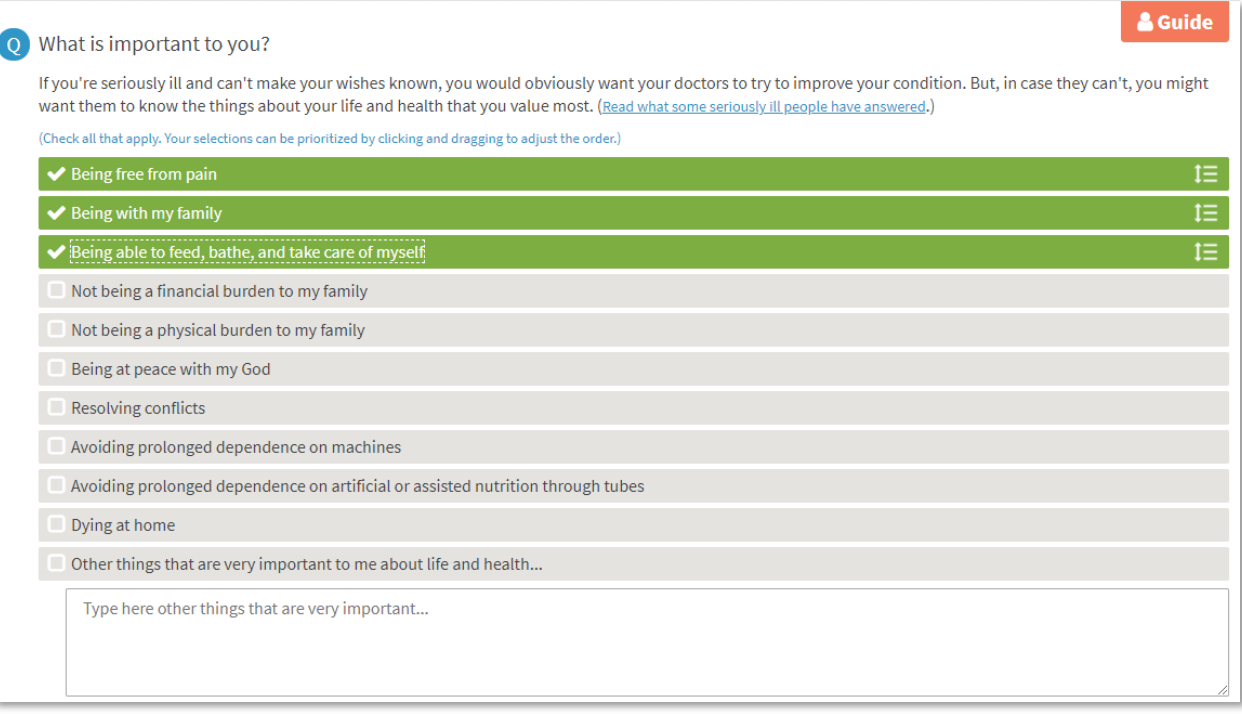

#### **Question 2: Decision-Making Capacity**

- 1. Choose between the two options by clicking on the answer you agree with. After selecting one of the answers, the circle at the beginning of the row will become a check mark, and the row will turn green, confirming that you have selected this answer.
- 2. To change your choice, click on the not-selected option, either the circle, or the row.

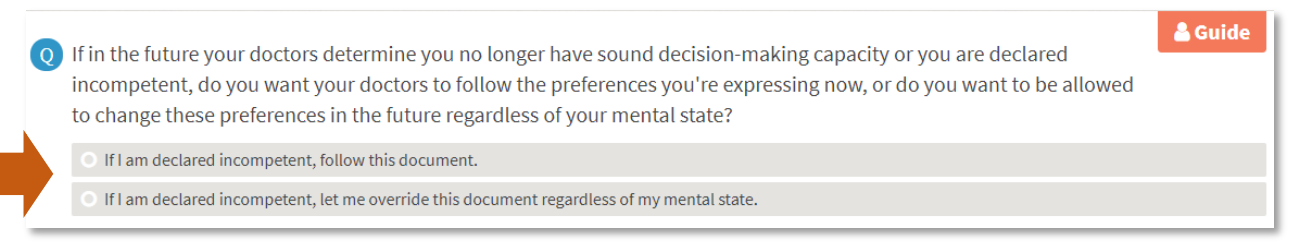

#### **Question 3: Role of Religion, Faith, or Spirituality**

- 1. Choose *Yes* or *No* by clicking the corresponding row. The row will turn green.
- 2. If you choose *Yes*, describe your relevant beliefs and observances in the text box provided under the "Yes" row.

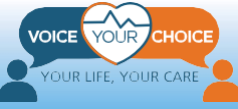

You must enter some information in the text box before you are able to save this page and advance to the next step.

- 3. If you choose *No*, the row will turn green, and the text box will be hidden.
- 4. To change your choice, click on the other option, either the circle, or the row.

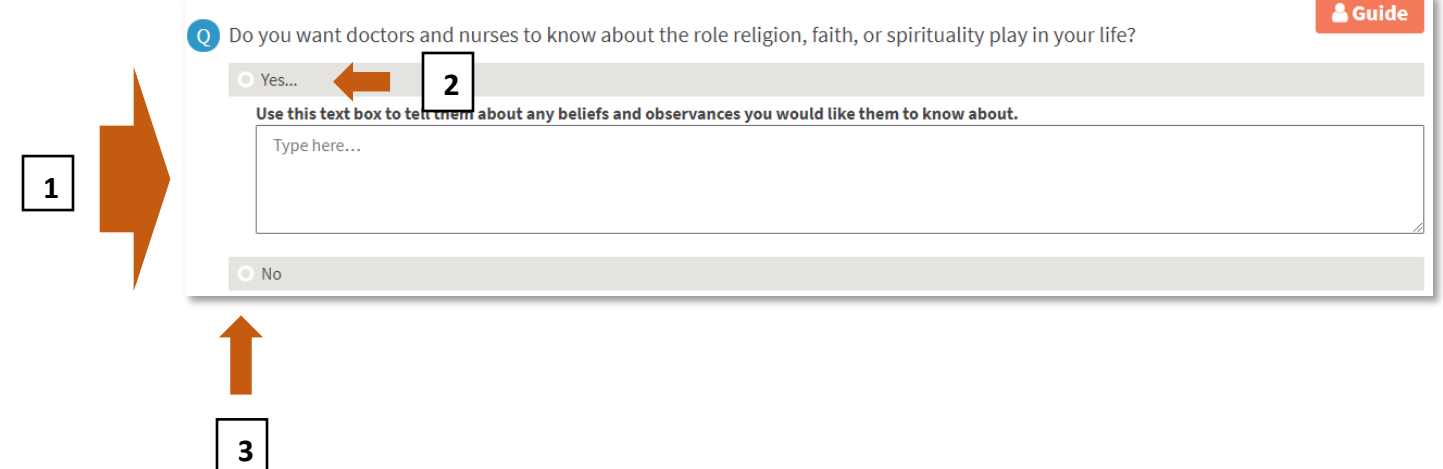

#### **Question 4: Supportive and Palliative Care**

#### Choose *Yes* or *No* by clicking the corresponding row

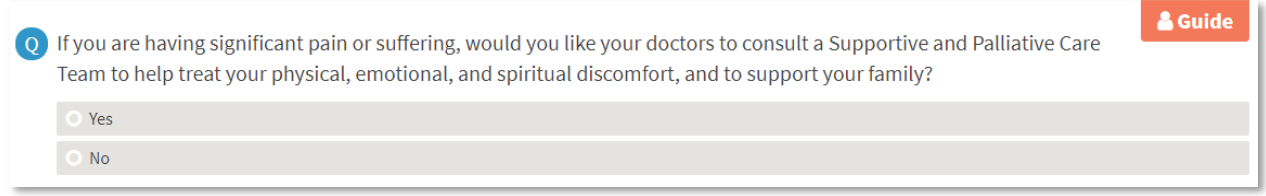

#### **Save Your Selections and Continue**

Click *Save and Continue* to navigate to the next page, *My Preferences in Certain Circumstances*

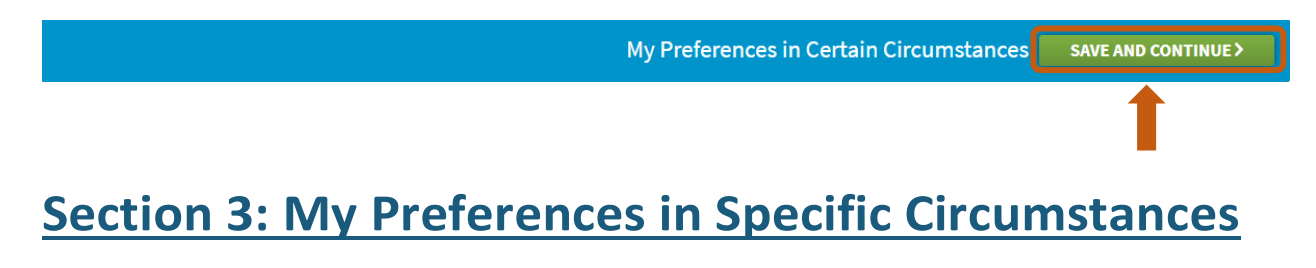

#### <span id="page-15-0"></span>Go to *My Preferences in Specific Circumstances:*

1. After clicking *Save and Continue*, you should be automatically brought to the

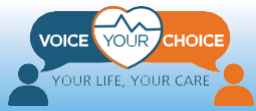

#### *My Preferences in Specific Circumstances* page.

- 2. If not, scroll to the top of the page and hover your mouse over *My Decisions*.
- 3. A dropdown menu will appear. Please select *My Preferences in Specific Circumstances.*

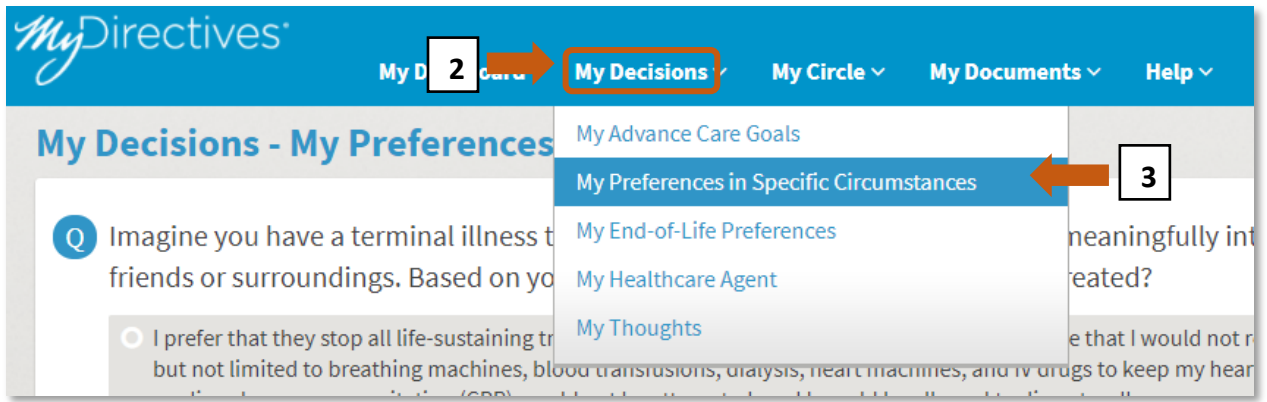

#### **Resource: Discussion Guide**

If you would like to discuss these topics further with your doctor or family before answering the questions on this page, you can scroll to the bottom of the page and click on the blue underlined text to open the *Discussion Guide* to use as conversation tool.

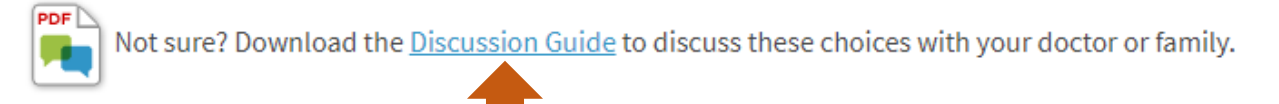

#### **Question 1: Terminal Illness**

- 1. Choose one of the three options displayed by clicking on the corresponding row.
- 2. You may click on the orange Guide button displayed on each page, or next to each question, for helpful information specific to questions posed on that page.
- 3. The three choices are mutually exclusive. To select a different option, click on the corresponding row.
- 4. Selecting any of the three options will lead the webpage to display additional options for you to select.

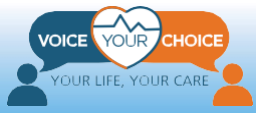

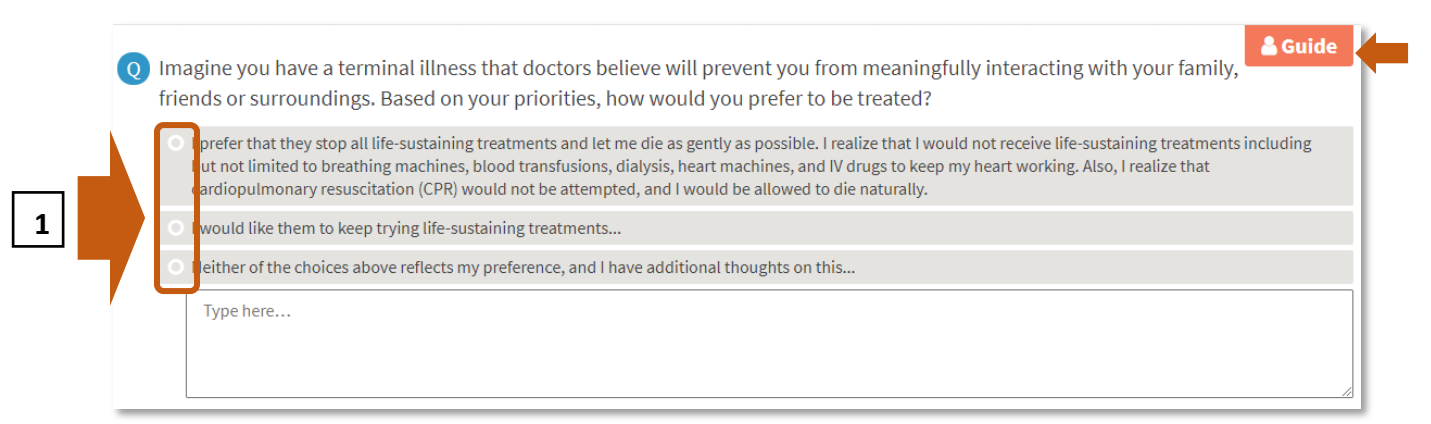

Selecting the first option, *I prefer that they stop all life-sustaining treatments…*, will bring up a pop-up window listing three mutually exclusive options. Select one of the options by clicking on the corresponding row. After making a selection you are satisfied with, click *SAVE*. Click *CANCEL* if you would like to return to the initial set of three options to consider further.

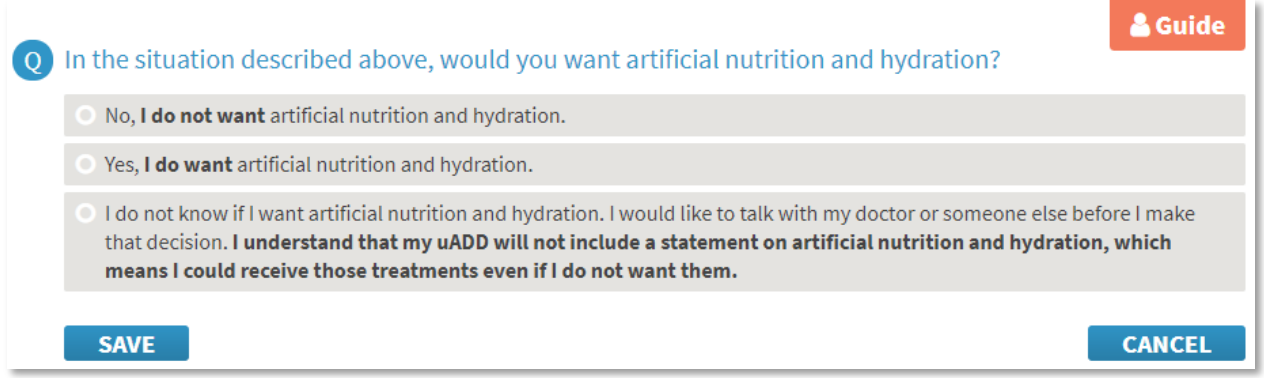

Selecting the second option, *I would like them to keep trying life-sustaining treatments...*, will reveal a subparagraph with three mutually exclusive options. Select your preferred options by clicking on the corresponding row. If you choose the first answer, you must designate a period of time. Place a number in the first box and then from the dropdown menu choose either day(s), week(s), month(s), or year(s).

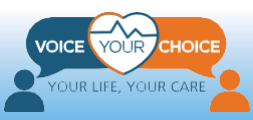

**2**

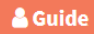

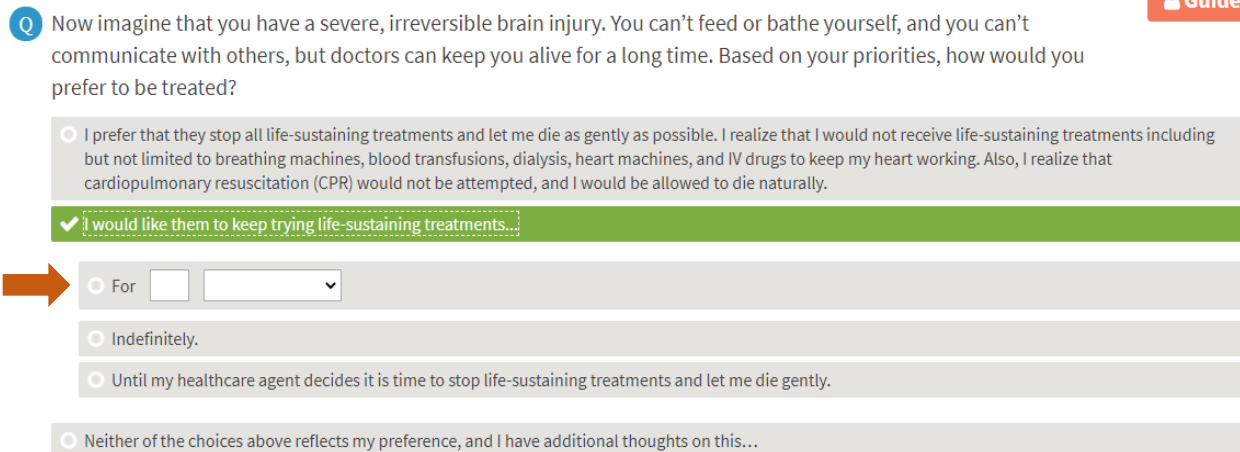

Selecting the third option, *Neither of the choices above*, will bring up a pop-up window listing three mutually exclusive options. The pop-up window here presents the same options as the popup window presented when you select option 1 (discussed above). Select one of the options by clicking on the corresponding row and then click *SAVE* or *CANCEL* as discussed above.

If you selected this option, please enter your additional comments in the text box provided below the third row. You must enter some comments before you can save this page and continue to the next step.

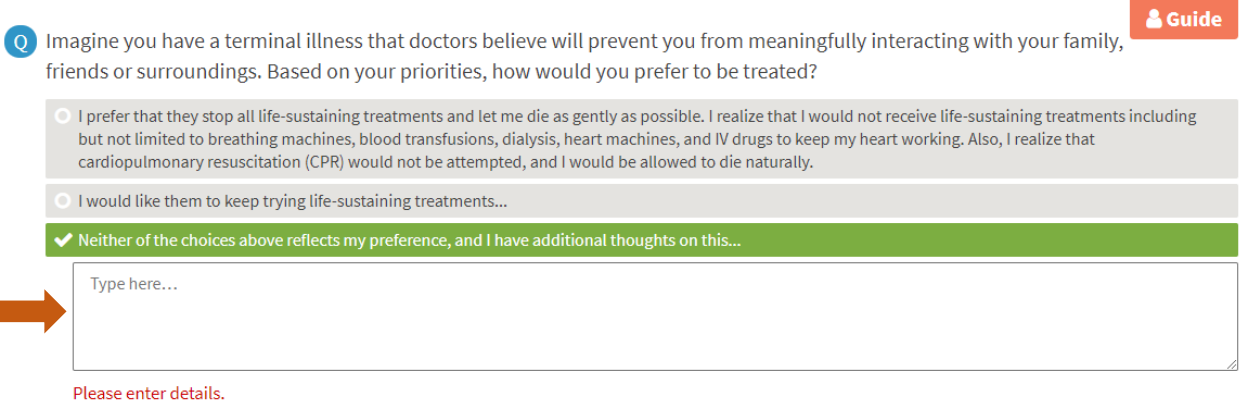

#### **Question 2: Brain Injury or Illness**

1. Choose one of the three options displayed by clicking on the corresponding circle or row. The three choices presented under this

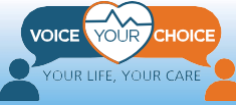

question are the same as those presented under the first question of this page, and they each function the same way as under the first question. Please follow the instructions above for the first question to make your choices for this question.

2. You may click on the orange Guide button displayed on each page or next to each question for helpful information specific to questions posed on that page.

& Guide

#### **Question 3: Cardiopulmonary Resuscitation (CPR)**

- 1. Choose one of the four options displayed by clicking on the corresponding circle or row.
- 2. The four choices are mutually exclusive. To select a different option, click on the corresponding row.
- 3. You can, but are not required to, provide additional thoughts on the question in the text box provided.

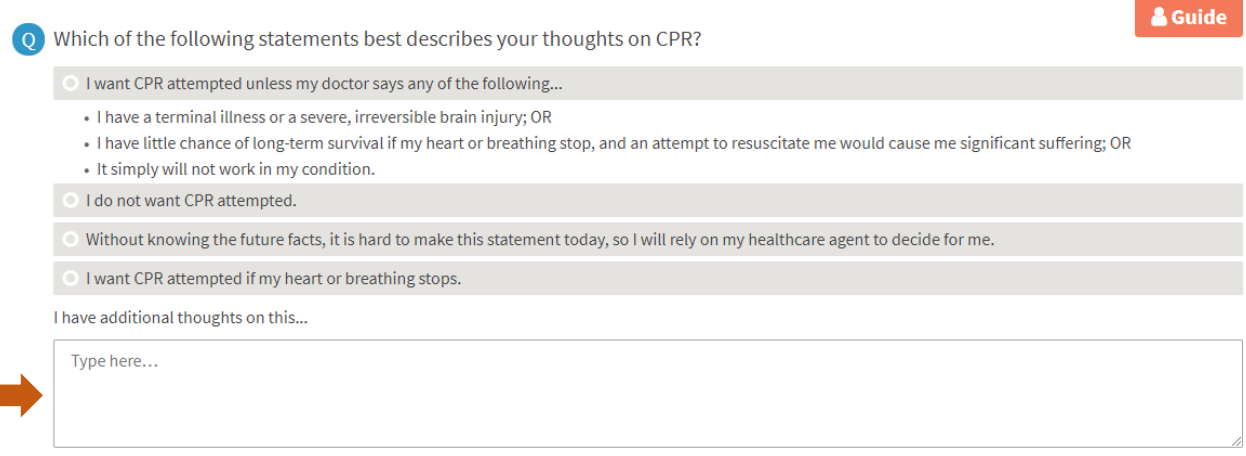

#### **Save Your Selections and Continue**

Click *Save and Continue* at the bottom of the page to navigate to the next page, My End-of-Life Preferences

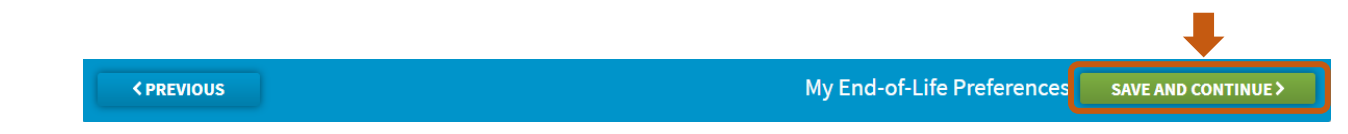

# <span id="page-19-0"></span>**Section 4: My End-of-Life Preferences**

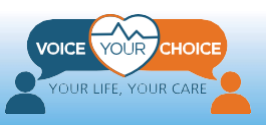

 $3$ 

#### **Navigate to My End-of-Life Preferences**

To navigate to *My End-of-Life Preferences*:

- 1. After clicking *Save and Continue*, you should be automatically brought to the *My Preferences in Specific Circumstances* page.
- 2. If not, scroll to the top of the page and hover your mouse over *My Decisions*. A dropdown menu will appear. Please select *My End-of-Life Preferences.*

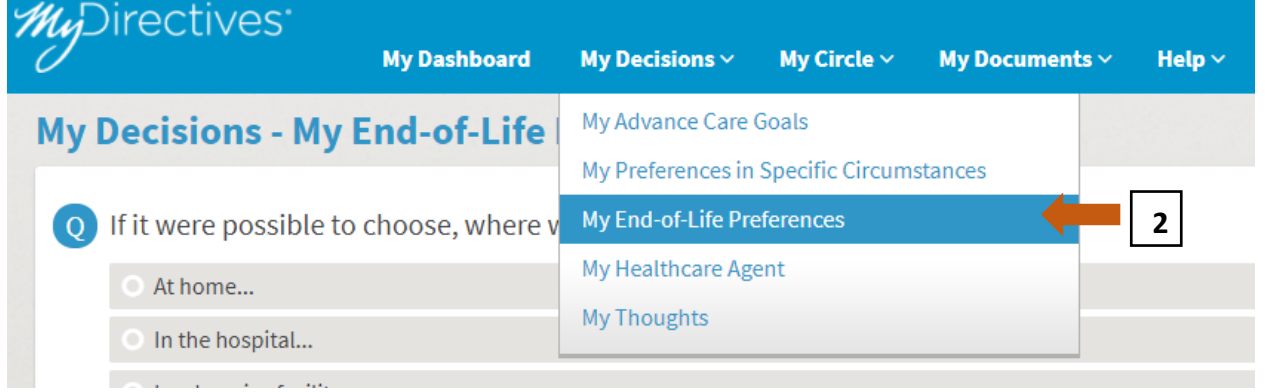

#### **Question 1: Final Days Location**

- 1. Choose one of the four options by clicking on the corresponding circle or row.
- 2. You may click on the orange Guide button next to each question for helpful information specific to the question.

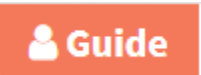

3. Include additional comments you may have for your care providers in the text box provided.

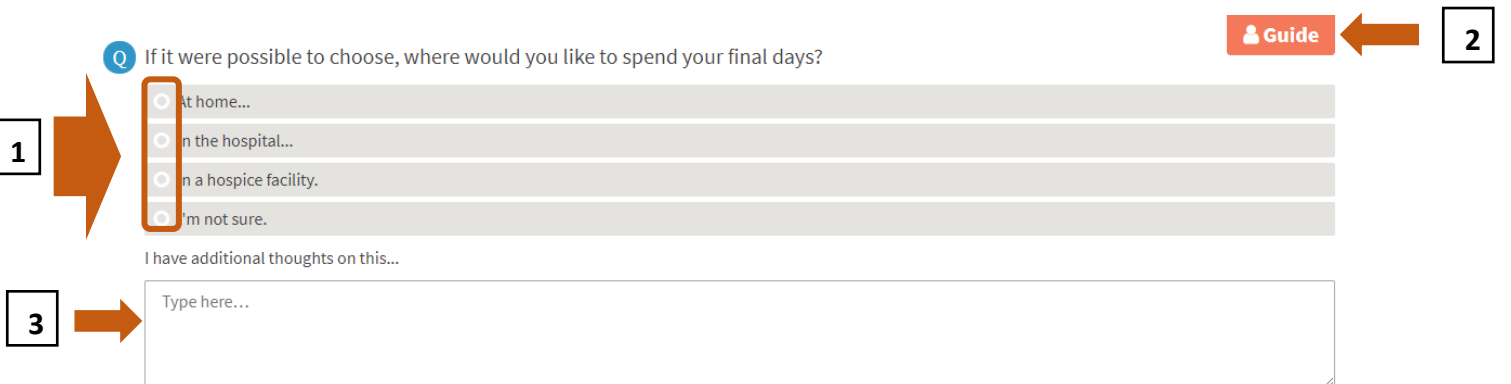

1. If you chose the first answer, *At home…,* a secondary question will appear for follow-up:

**\*Important - this is an example - check this box ONLY if you agree with the statement**

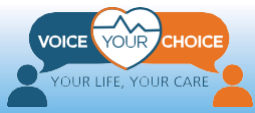

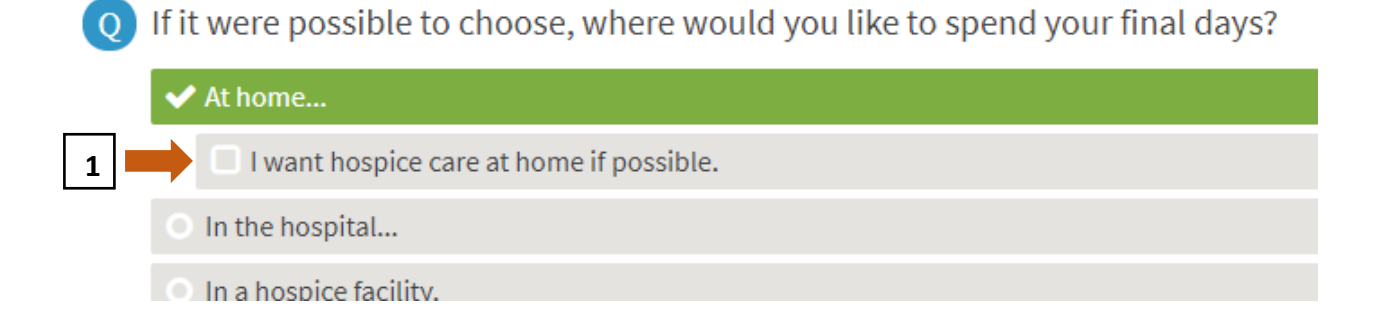

2. If you chose the second answer, *In the hospital…,* a secondary question will appear for follow-up:

**\*Important- this is an example, check this box ONLY if you agree with the statement**

If it were possible to choose, where would you like to spend your final days?

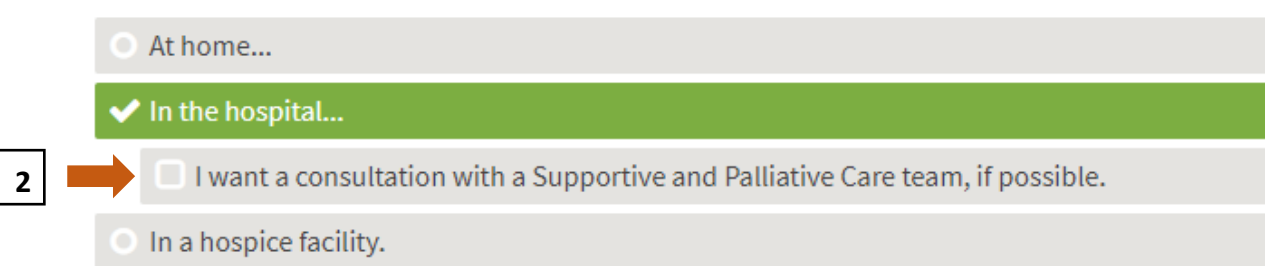

#### **Question 2: Portable Medical Order**

1. Select *Yes* or *No* by clicking the corresponding circle or row.

(o) Do you have a portable medical order, such as a POLST, MOLST, or MOST form that you would like to upload and make available to your medical care team?

& Guide

If you chose *Yes*, follow-up questions will appear. Provide the information requested.

- a. Please choose a title for your document.
- b. Select which type of document you will upload from the dropdown menu.
- c. Fill in the date the document was created by typing directly into the text box or using the calendar
- d. To upload your document:
	- i. Make sure your document is saved on your computer.

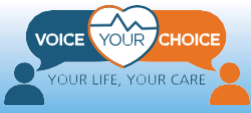

Yes  $\overline{\phantom{a}}$  No

- ii. Click in the box where the grey text states *Select a document* and navigate to your saved document. Click on the document and choose *Open*.
- iii. Choose *SAVE*

#### **\*Important - If you need help with saving documents on your computer please see the Guide to Additional Resources**

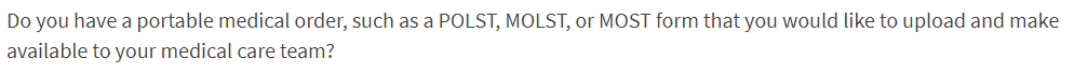

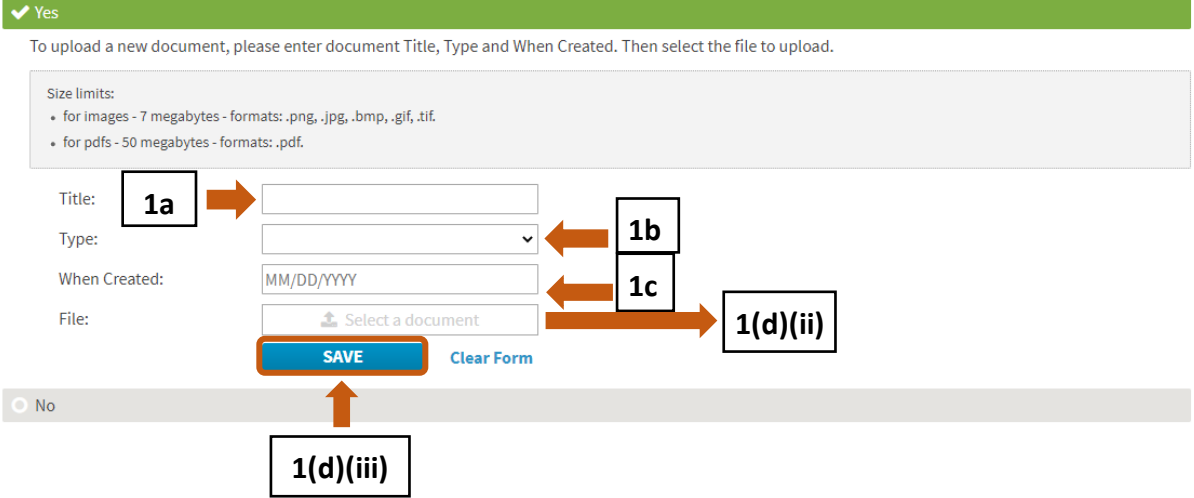

#### **Question 3: Organ and Tissue Donation**

1. Select one of the options by clicking on the corresponding circle or row.

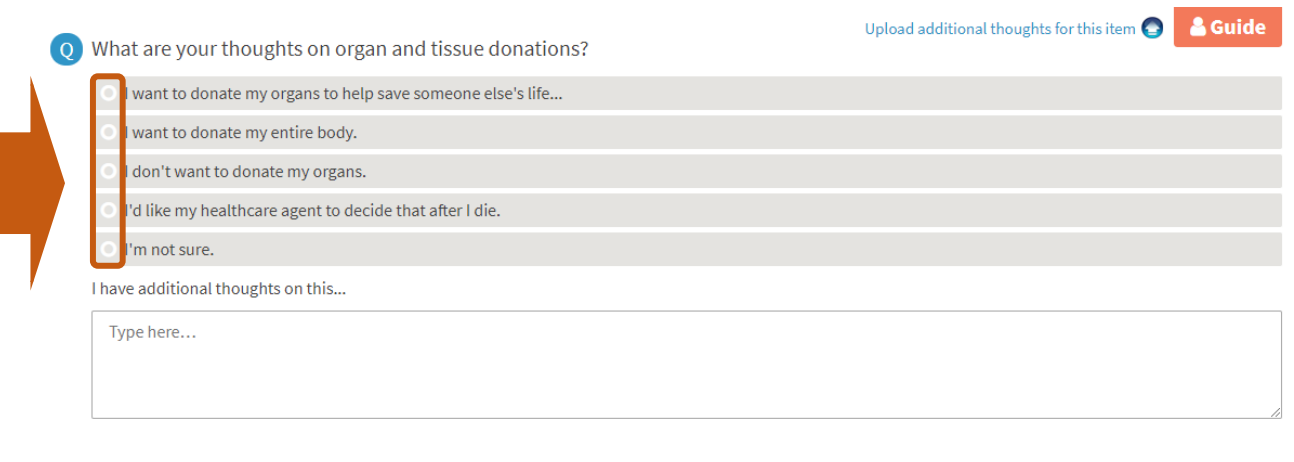

If you chose the first answer, *I want to donate my organs to help save someone else's life…,* a follow-up set of questions will appear, asking *Which organs do you want to donate?*

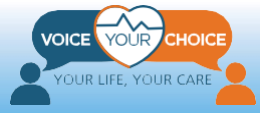

**1**

 $\overline{\mathbf{Q}}$ 

& Guide

Select one of the two options by clicking the corresponding circle or row. If you chose the second option, *I choose to donate only the following…,* you must specify your answer in the text box provided.

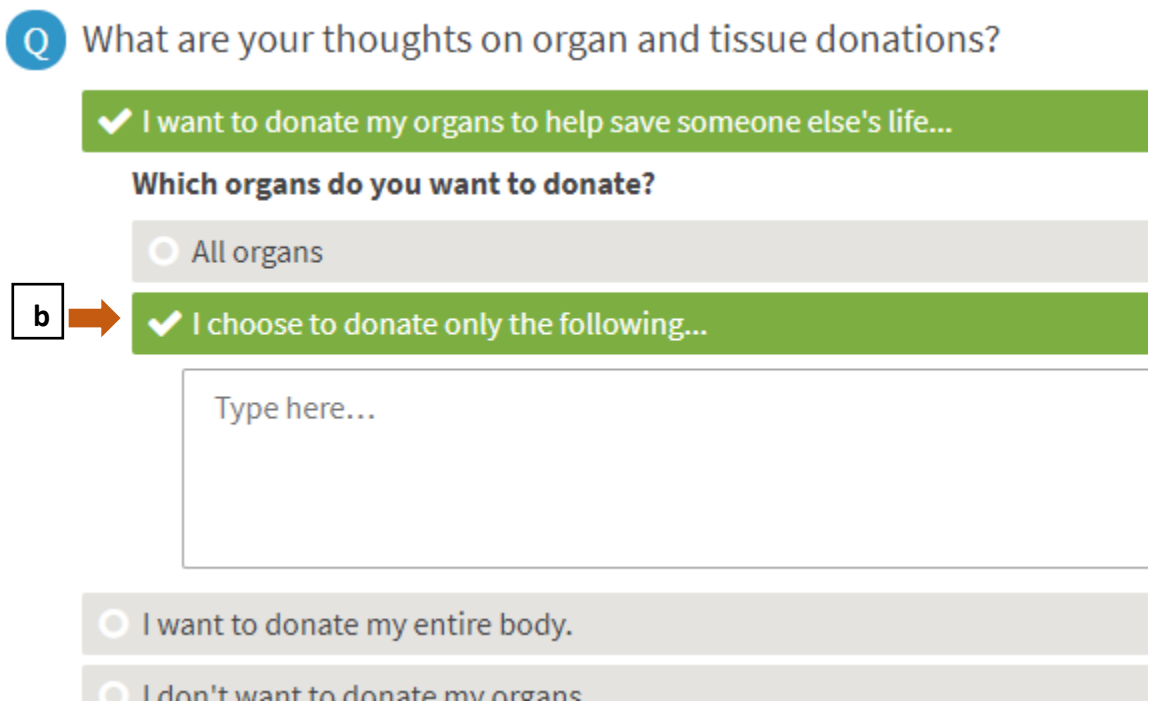

Include additional comments you may have for your care providers in the text box provided below the list of choices.

#### **Save Your Selections and Continue**

Click *Save and Continue* to navigate to the next page, My Health Care Agent.

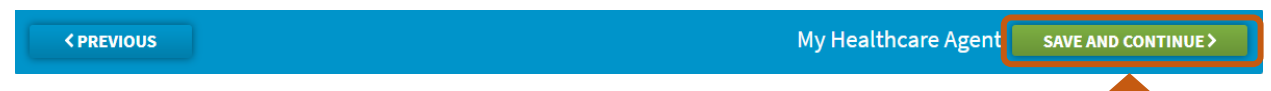

# <span id="page-23-0"></span>**Section 5: My Thoughts**

#### **Navigate to My Thoughts**

To navigate to the page labeled *My Thoughts:*

- 1. Scroll to the top of the page and hover over *My Decisions*
- 2. A dropdown menu will appear. Please select *My Thoughts*
- 3. You may click on the orange Guide button for potentially useful information

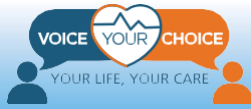

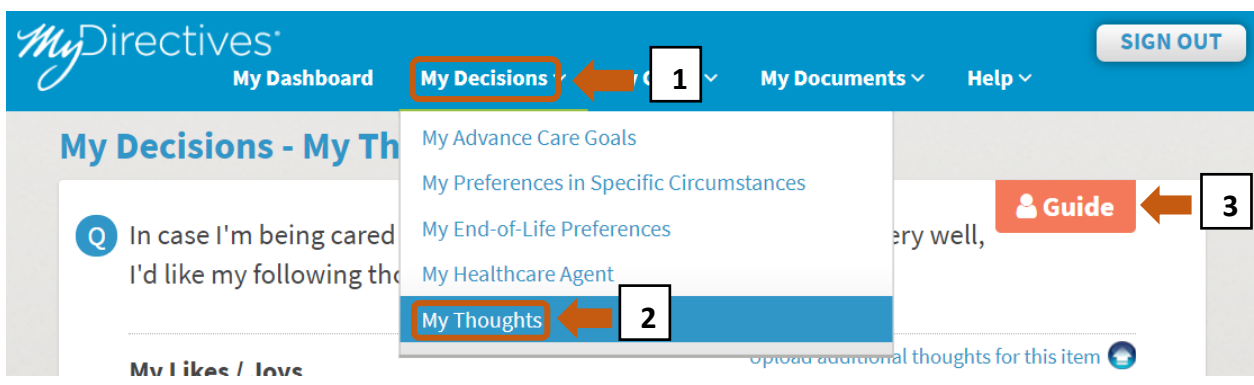

#### **Question 1: My Likes / Joys**

- 1. In the text box, you may share your likes / joys.
- 2. If you had created a separate document describing your relevant thoughts, can you upload the document by clicking on the text "Upload additional thoughts for this item."

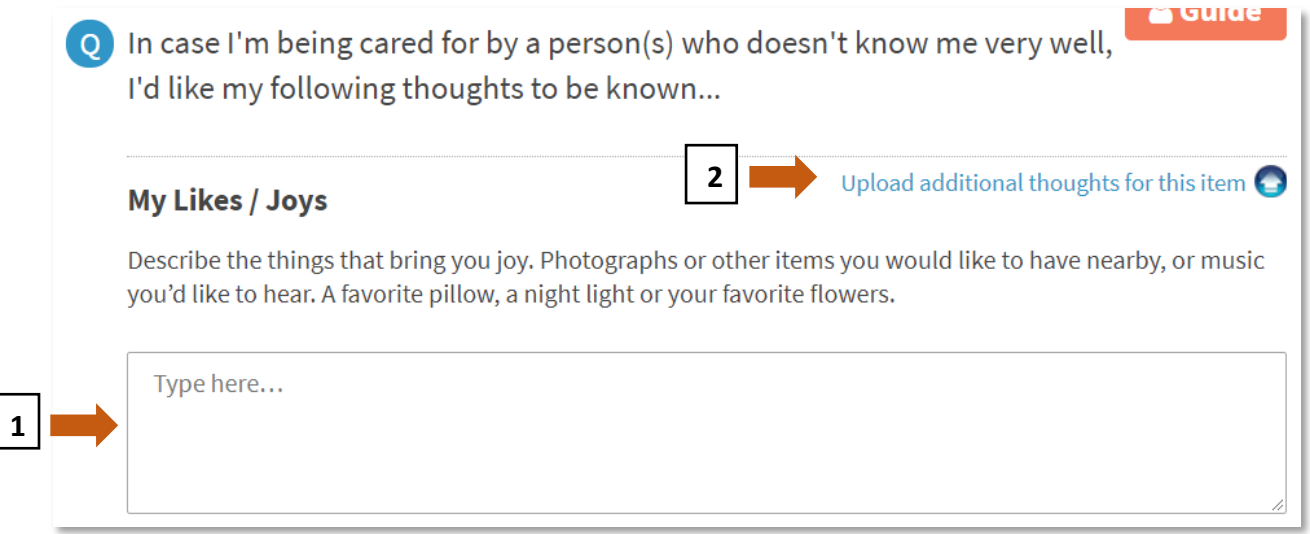

#### **Other Question**

Follow this same process for:

- *My Dislikes/Fears*
- *How to Care for Me*
- *My Religion*
- *My Unfinished Business*
- *If I Were to Pass Away*
- *Laughter*
- *Message to People Who Matter to Me*

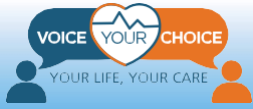

*Information People May Need to Know*

#### **Save and Continue**

Click *Save and Continue* to navigate to the next page, *My Contacts*

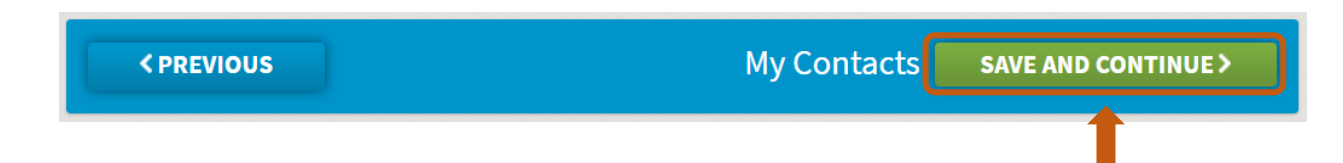

# <span id="page-25-0"></span>**Reviewing and Signing Your Advance Care Plan**

### <span id="page-25-1"></span>**Navigate to Sign My Documents**

To navigate to the page for signing your advance care plan*:*

- 1. Scroll to the top of the page and click: *My Dashboard*
- 2.Choose *Sign Now*

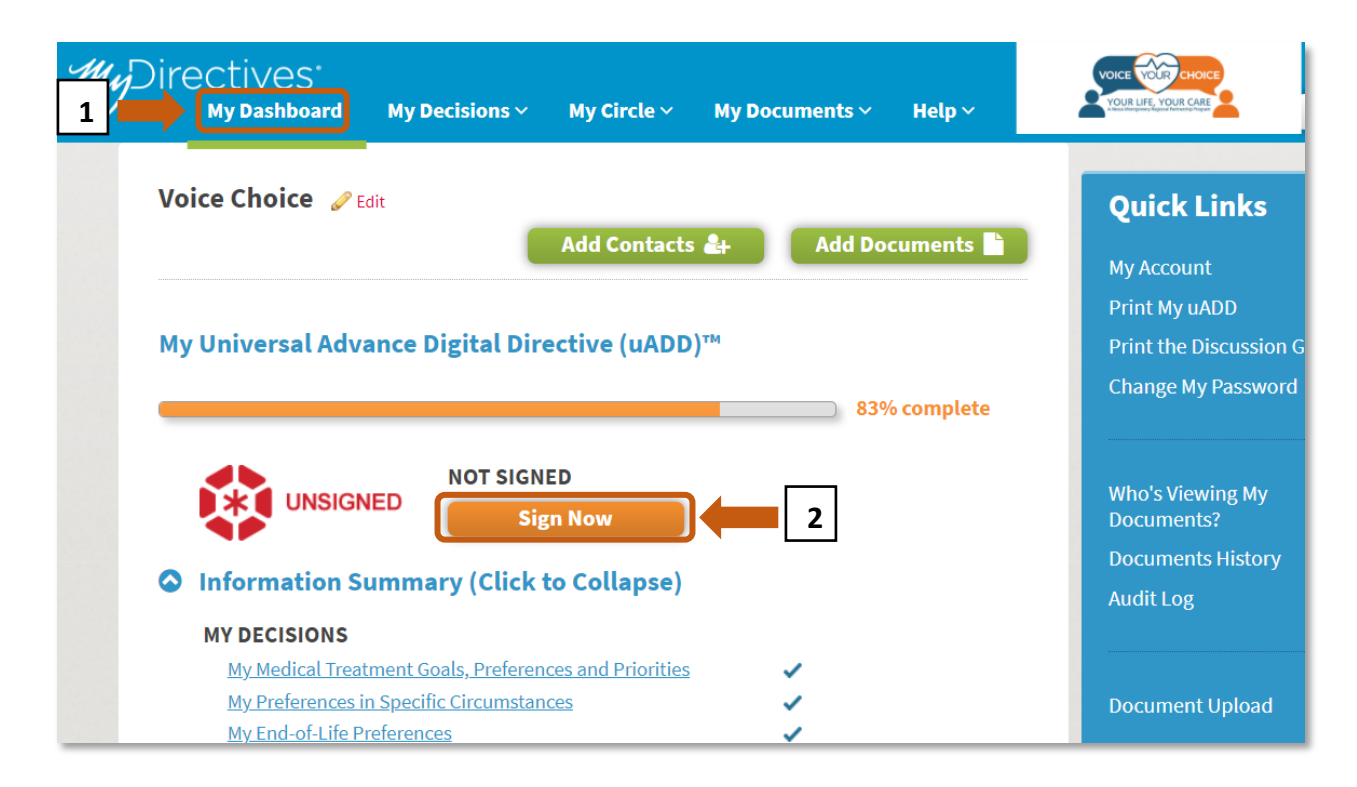

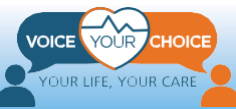

**OR** 

- 1. Scroll to the top of the page and hover your mouse over *My Documents*
- 2. A dropdown menu will appear. Please select *Sign My Documents*

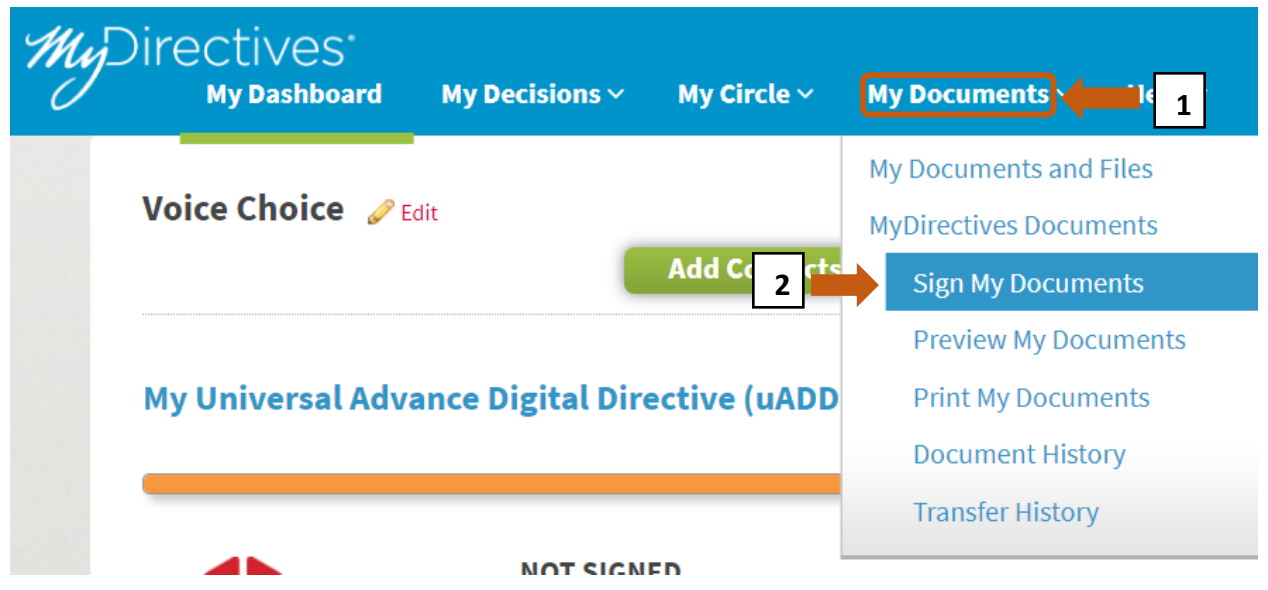

# <span id="page-26-0"></span>**Review Your Advance Care Plan**

This is the start of signing process. Select *START* - You will be directed to *Review My Documents*

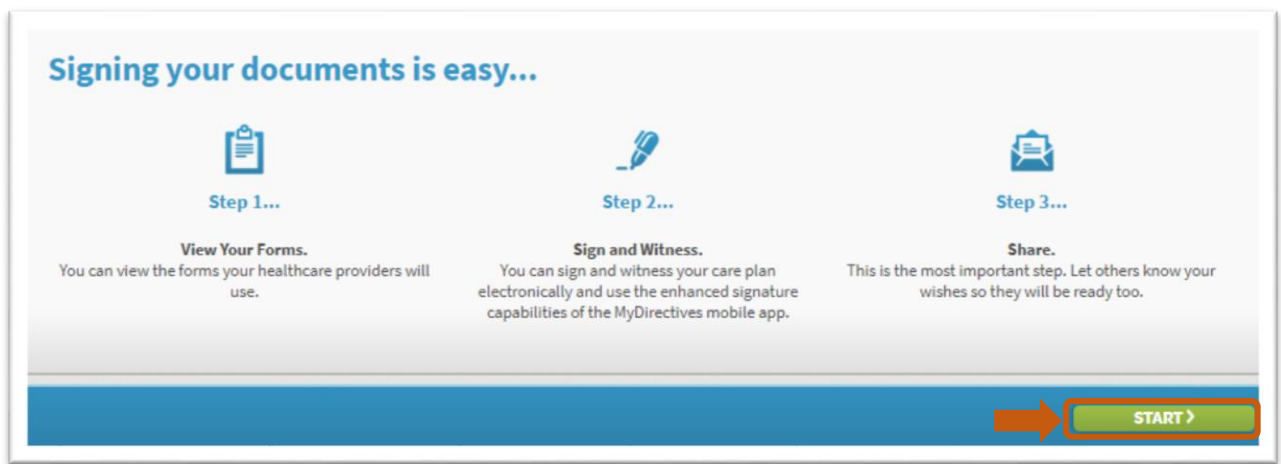

On the Review My Documents page, you will be presented with a preview of your advance care plan (Universal Advance Digital Directive). Review your advance care plan by scrolling through the document. You can print out your advance care plan to review the paper copy by pressing: *Print.*

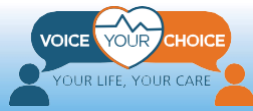

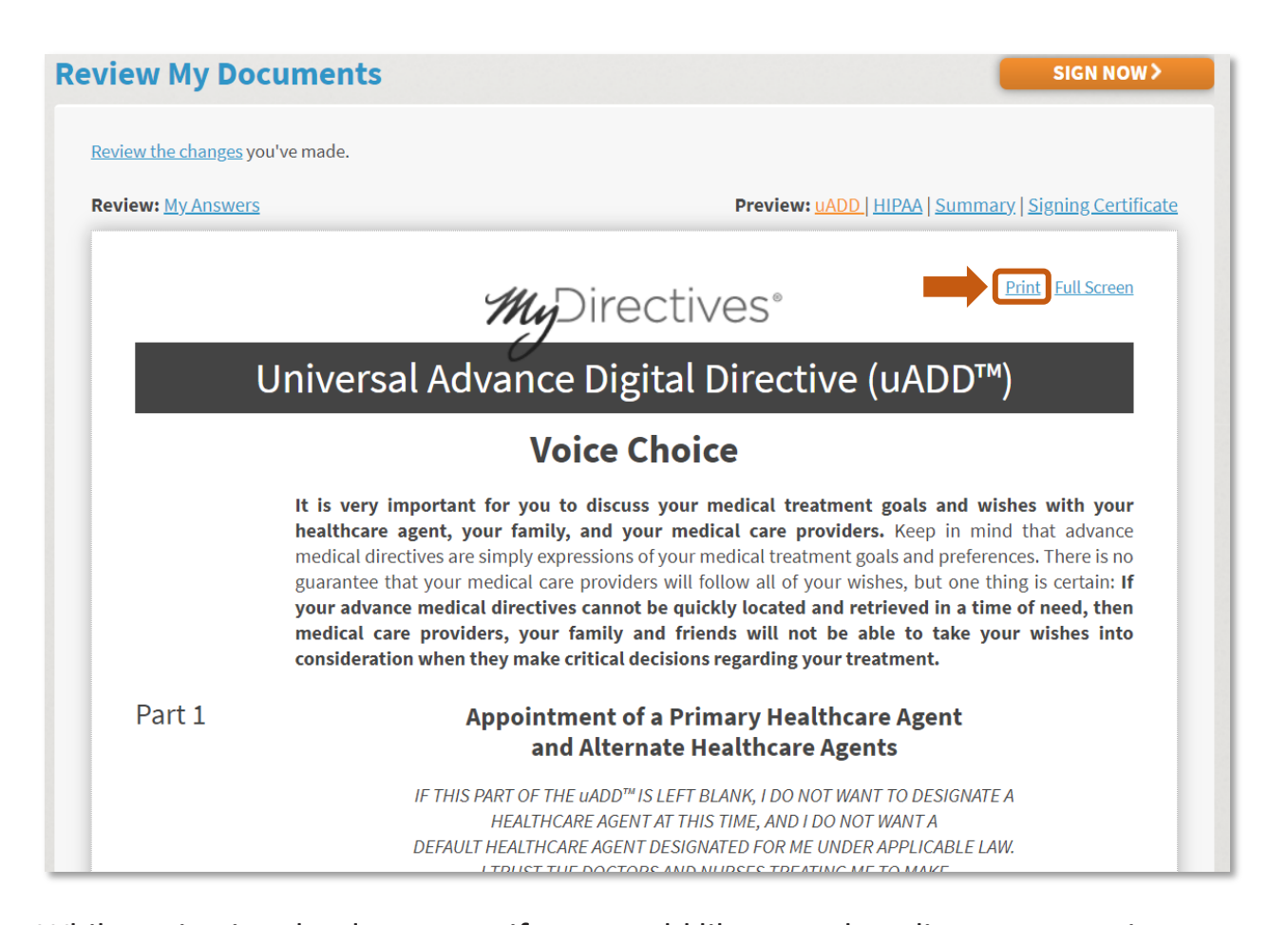

While reviewing the document, if you would like to make edits to any section, click on the  $\mathscr{P}$  Edit button and you will be directed to that specific section where you can revise your answer, as shown in the sample screenshot below. While on the page for revising your answers, you will have the option to (A)

**Don't Save and Go Back** to the *Review My Documents* page, or (B) **Save** your changes and go back to the *Review My Documents* page.

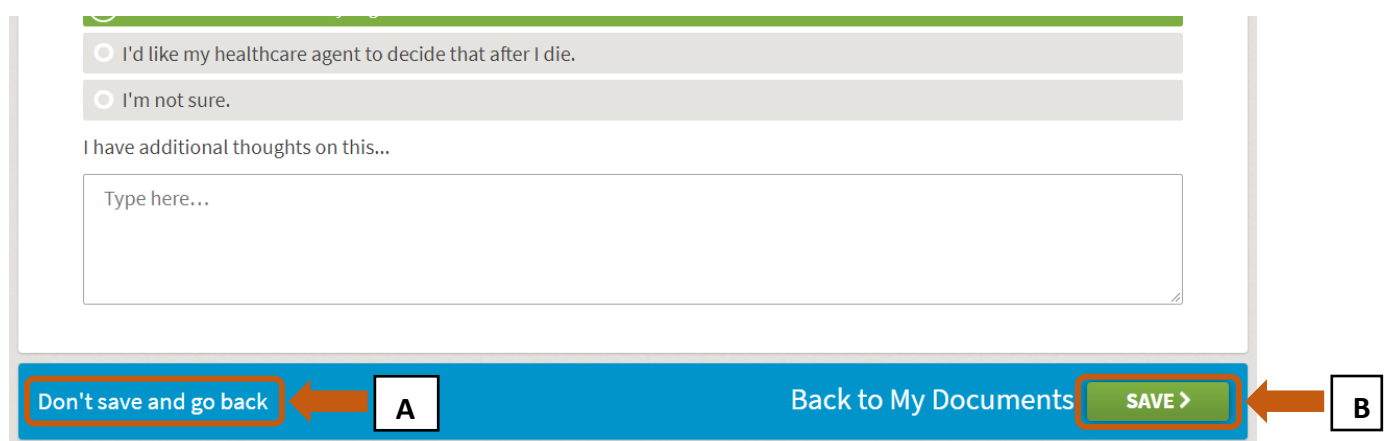

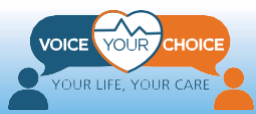

# <span id="page-28-0"></span>**Sign Your Advance Care Plan**

Once you are satisfied with your advance care directive, you can click: *SIGN NOW* 

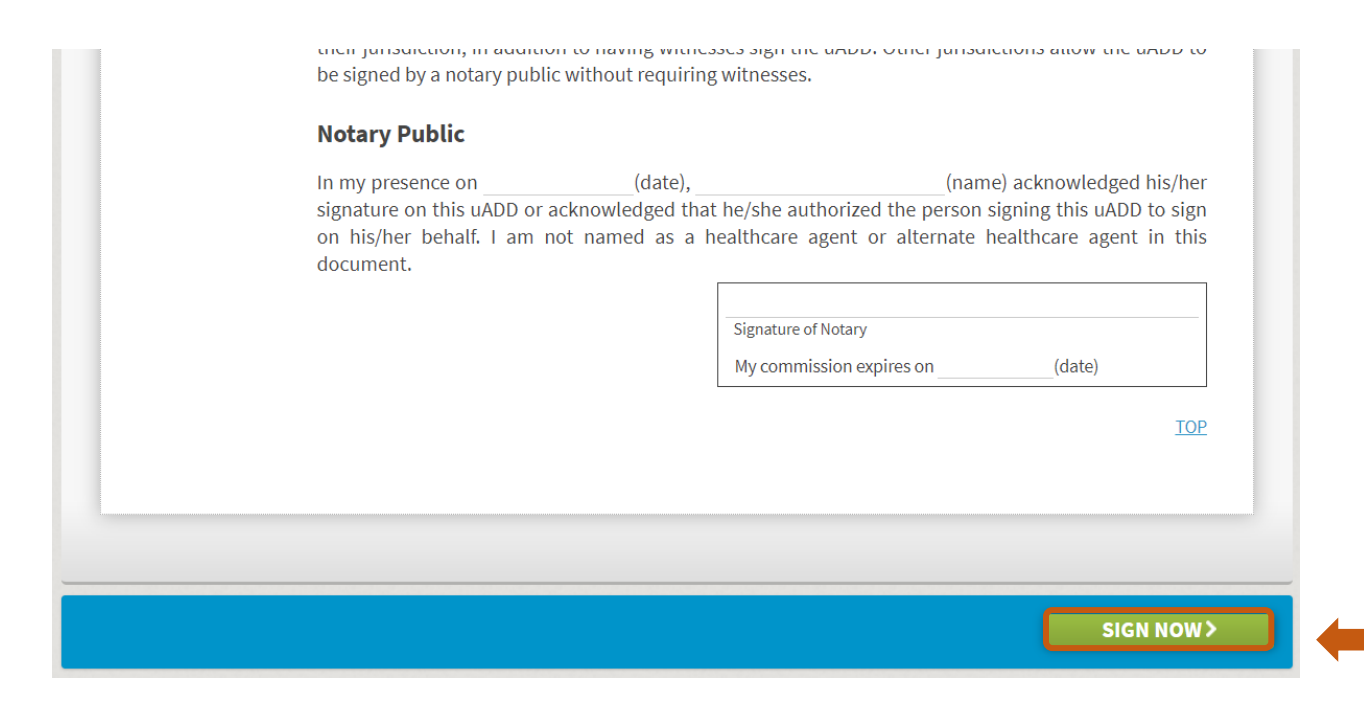

#### **Sign in Again**

You will be instructed to sign in again:

- 1. Enter your *Username*
- 2. Enter your *Password*
- 3. Click *SIGN IN AND CONTINUE*

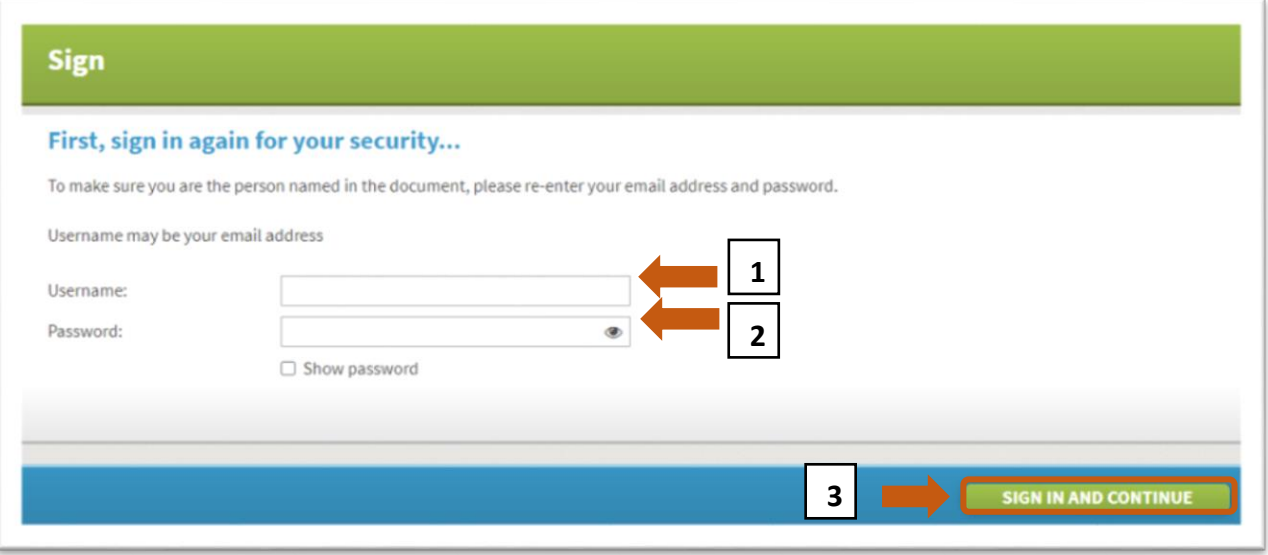

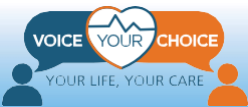

#### **Type in Your Signature**

- 1. On the next page, type your name as you would like it to appear on the signature page of your documents
- 2. Click *SAVE AND CONTINUE*

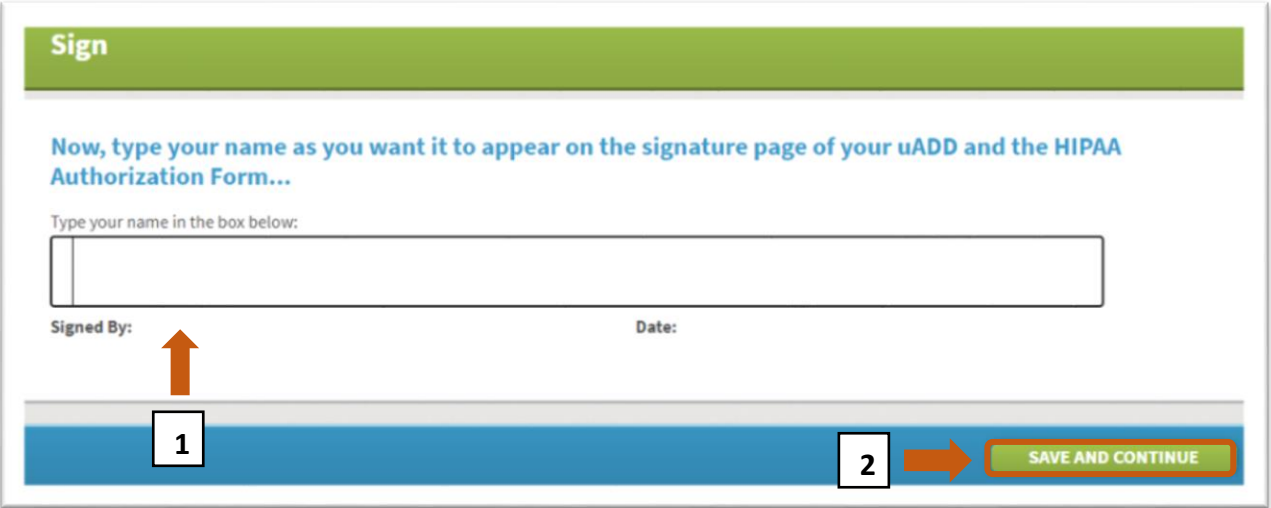

#### **Notify Your Healthcare Agent(s)**

- 1. Select the healthcare agents to be contacted via email by ensuring that the checkbox next to their name is checked. The checkbox(es) should be checked already if you had previously selected to notify your health care agent(s) in a previous step. We strongly recommend that you notify your health care agent(s).
- 2. You may enter a personal message to be sent with the email to your selected health care agent(s)
- 3. You may select this checkbox to have a copy of the email sent to your personal email
- 4. Click *NEXT*

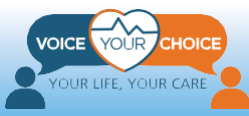

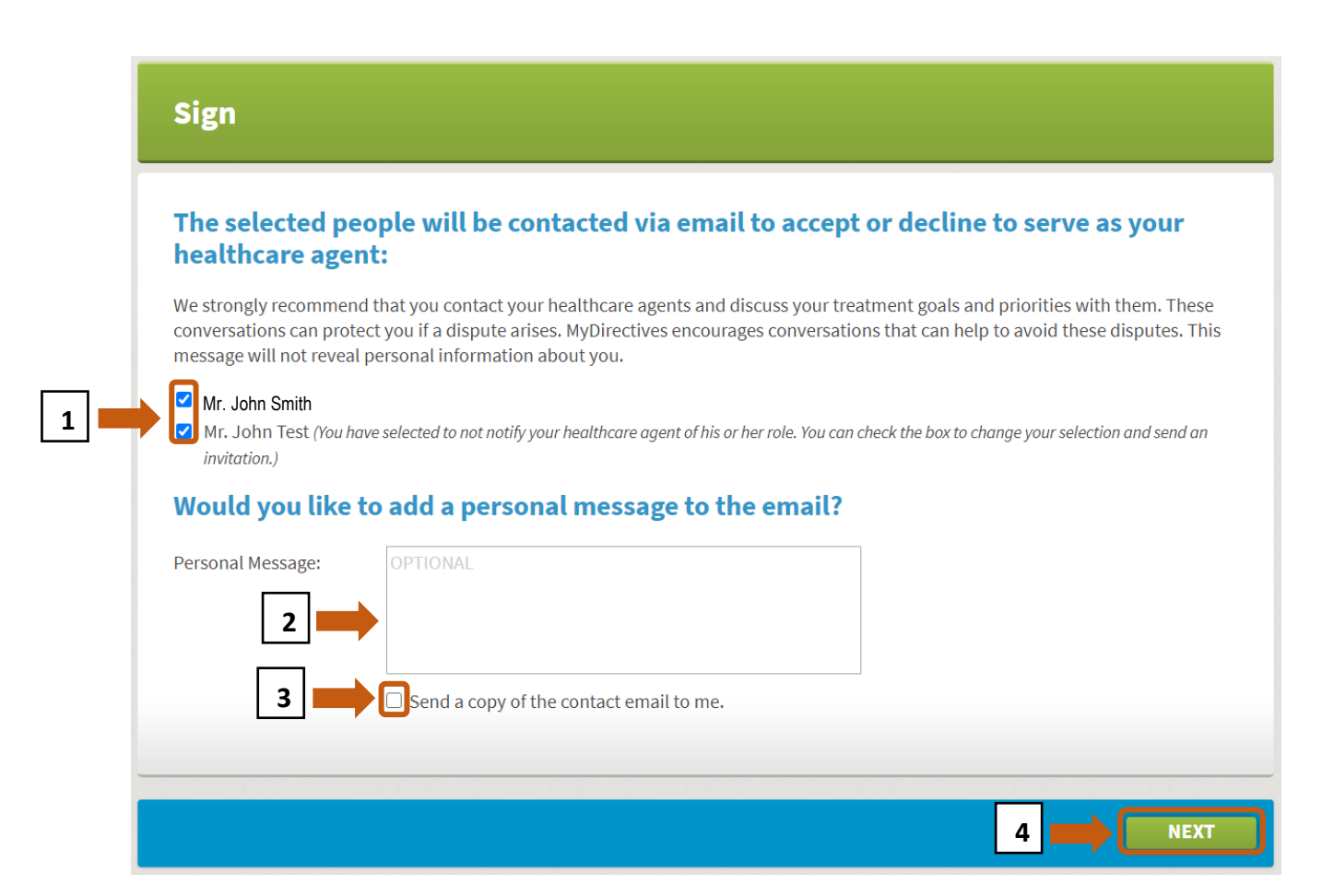

**\*Important: You do not need a witness or a notary when you sign your online advance care plan!**

#### **Confirmation of Signature**

The message: *Congratulations! Your advance care plan has been signed!* will appear to inform you that you have completed the signature phase. At the same time, you will receive an email confirming that you have completed the signature for your uADD (advance care plan).

No additional action is required.

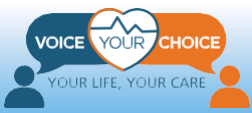

#### **My Documents**

#### **Sign**

#### Congratulations! Your advance care plan has been signed!

SIGNED, SECURE & **ACTIVE** 

Voice Choice

Signed By: **Voice Choice** 

Date: 3/8/2021

6123 Montrose Rd, Rockville, MD 20852

The MyDirectives signature process is secure and ensures the integrity of your uADD. Your uADD can now be located and viewed by doctors. You can also share your uADD with your family, friends, caregivers, or anyone else you want.

**SIGN OUT** 

I am done for now. Sign out of MyDirectives.

#### **What else?**

In the real world, doctors, patients, and family members discuss and decide together on almost all medical treatments, but here are some steps you can take to make your uADD even more effective if something happens to you:

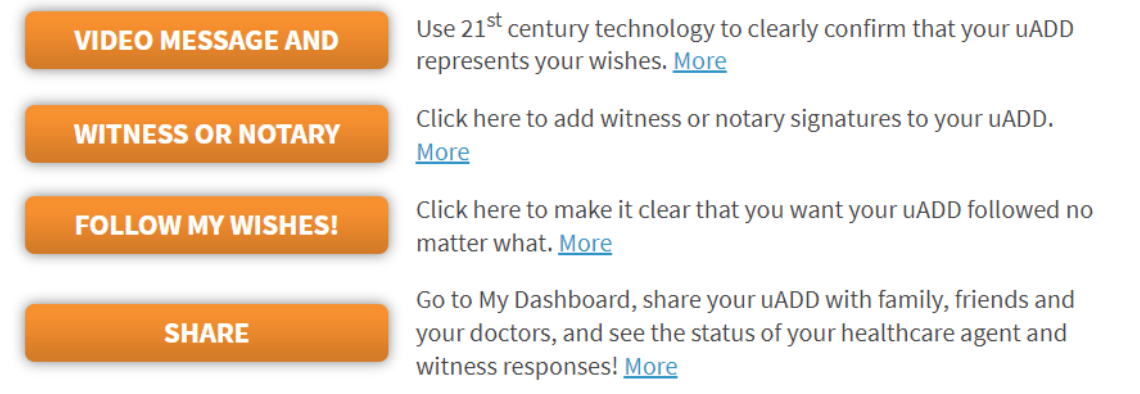

#### info@mydirectives.com Your uADD is signed on MyDirectives

8:15 PM

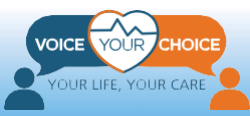

# <span id="page-32-0"></span>**Verify Your Identity (optional)**

On the platform, you have the option to verify your identity by providing additional information. By doing so, you help your health care provider to confirm that the advance care plan uploaded is in fact yours. This is particularly important in cases where your name may match other names in the database. To verify your identity, complete the following steps.

#### **Login and Go to My Dashboard**

- **1.** If you have logged out, log back into your account by following the instruction on page 28, under the Section "Sign in Again."
- 2. If it doesn't automatically come up, scroll to the top of the webpage and click on "*My Dashboard*."
- 3. After the My Dashboard page loads, click on "*My Account*."

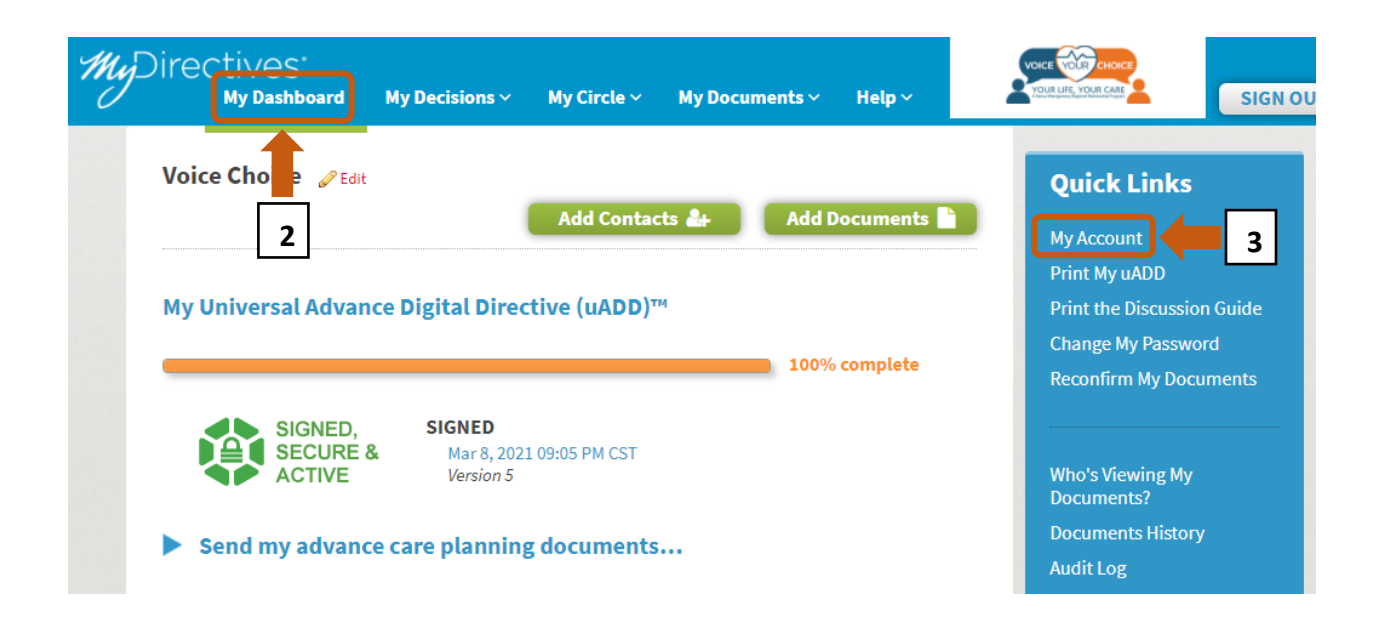

#### **Enter Additional Identifying Information**

- 1. In the "Identifying Information" section near the top, fill in additional identifying information requested. The only additional required information include:
	- a. Gender
	- b. Address

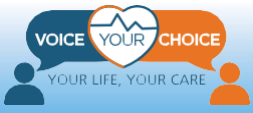

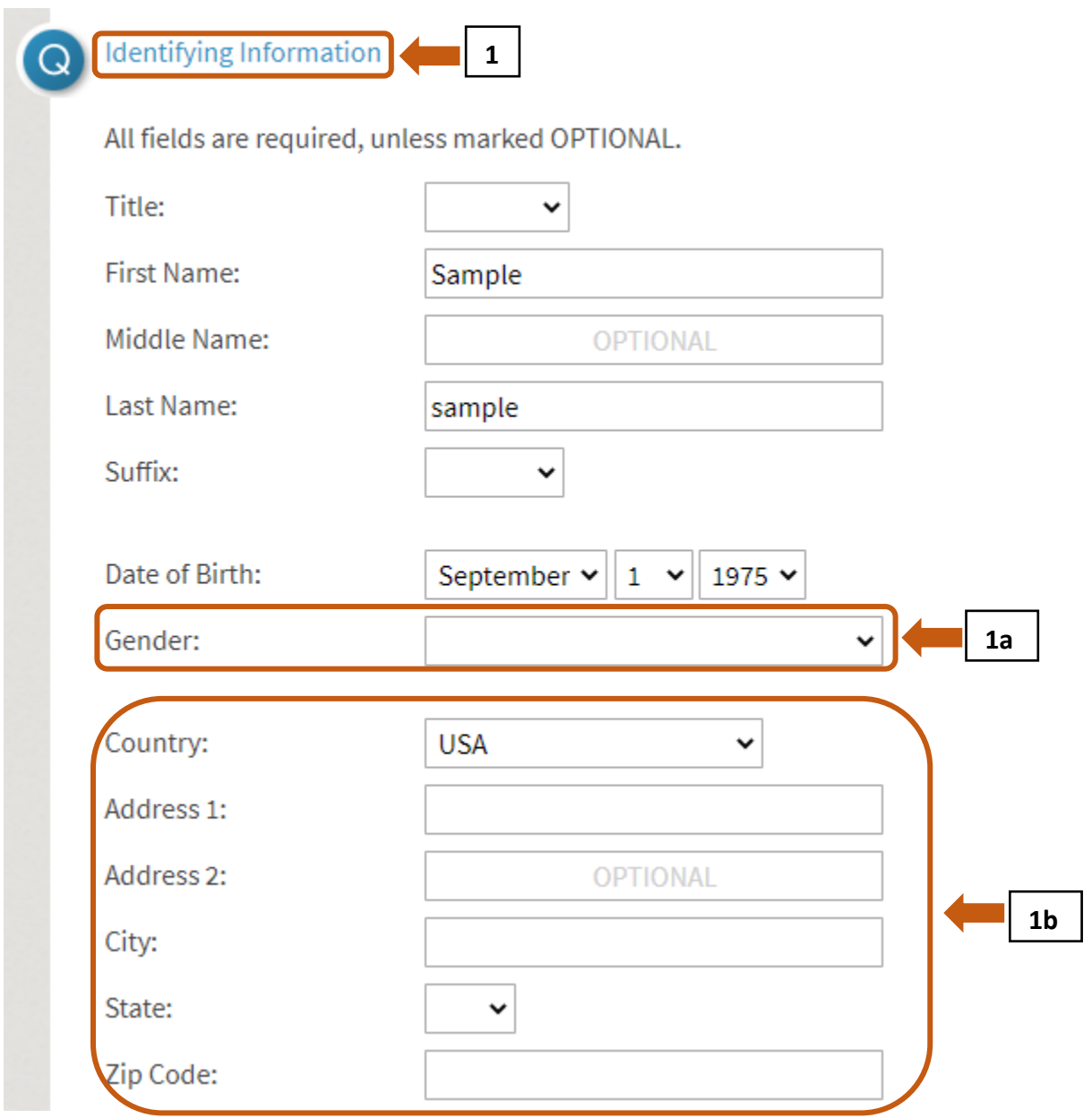

- 2. Provide as much other optional information as you are comfortable with. The more information you provide, the easier it is for your health care provider to confirm that this is in fact your account.
	- a. home phone number (optional)
	- b. mobile phone number (optional)
	- c. social security number (optional)
	- d. Driver's License state and number (optional)
	- e. Photo (optional)

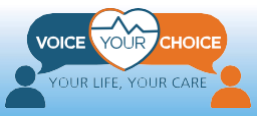

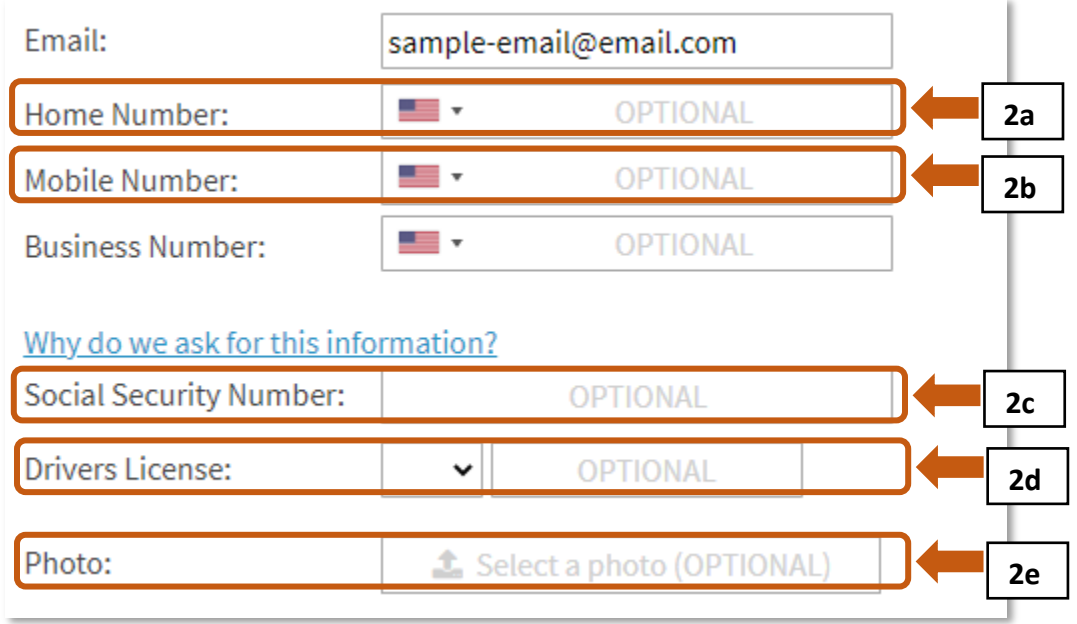

#### **Verify Your Identity or Opt-out of Identity Verification**

On the same "My Account" page you can further verify your identity or choose to opt out of further identity verification.

- 1. To verify your identity further, provide the required information in the "Identity Verification" section:
	- a. Social security number
	- b. Mobile phone number
- 2. You can also verify using your social security number and a credit card number by clicking the "*click here*" link in "*Please click here to switch to the validation with a credit card*."
- 3. Then click "*Verify Identity*"

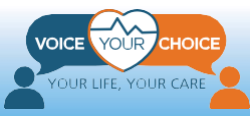

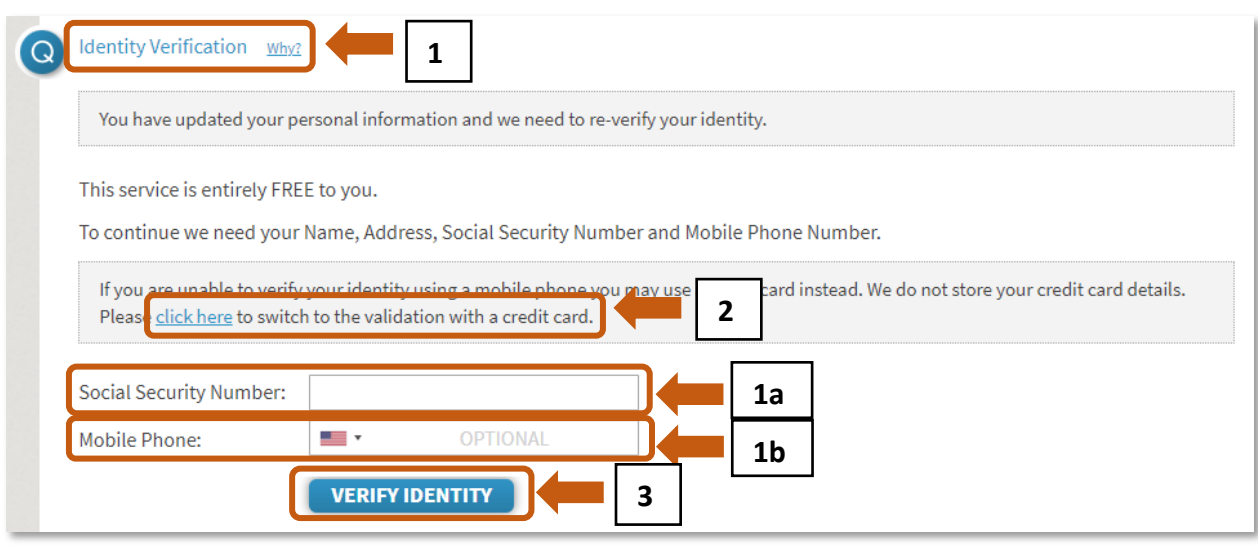

- 4. To opt-out of identity verification:
	- a. Enter a "fake" social security number and mobile phone number, such as shown below
	- b. click "*Verify Identity*"
	- c. When the system cannot verify your identity with the information provided, a new button will appear, labeled as: "*Opt-Out of Identity Verification*." Click on that button.

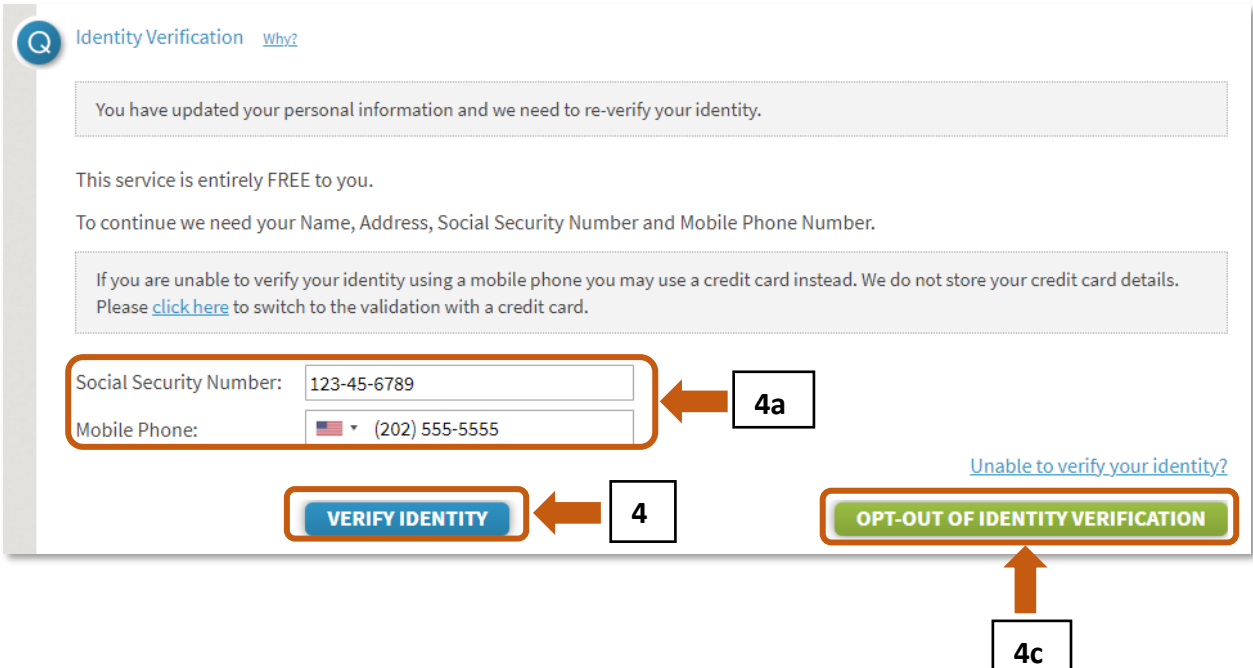

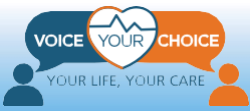

d. Once opted out, the webpage will confirm that you have opted out of identity verification by displaying the message "*You have opted out of Identity Verification*."

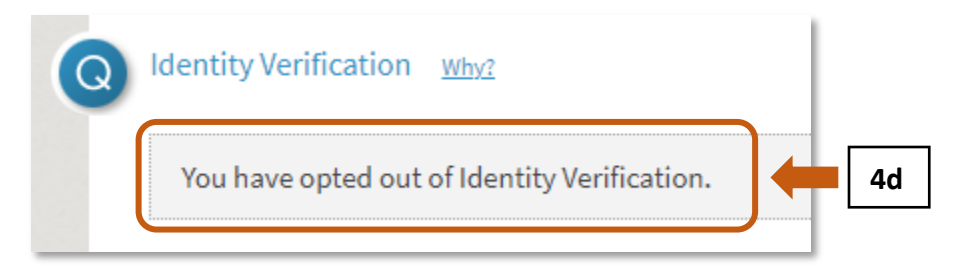

5. After entering all the information you wish to provide, click "*Save*" at the bottom of the screen.

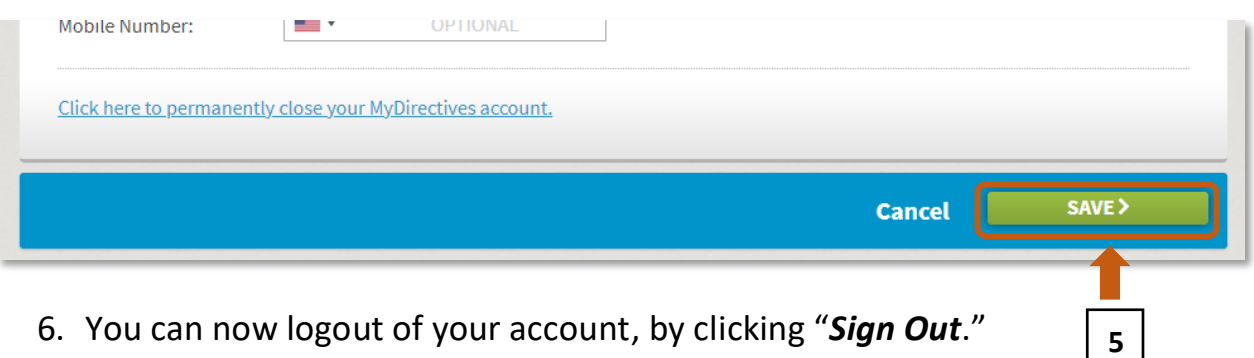

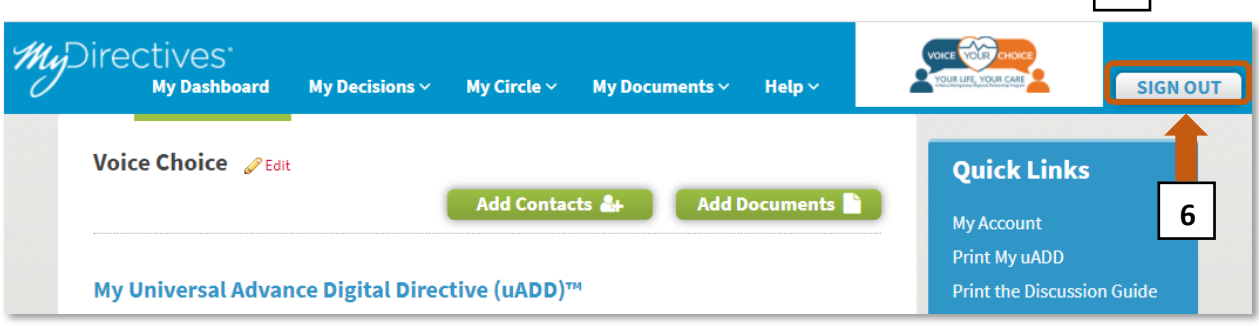

# **Congratulations!**

You have completed your online advance care plan. Now your values and preferences will be known if you are unable to speak for yourself and your plan will be more accessible in an emergency and mobile across all sites of care. Be sure to let your doctor, health care agent and those who matter most to you, know about the creation of your online plan. You should also review your plan periodically. If you would like to upload any documents to your account, see the "How to Upload Advance Care Planning Documents" guide. There are more tools in the "Additional Resources for Online Advance Care Planning" guide. Both can be found on the community resources page.

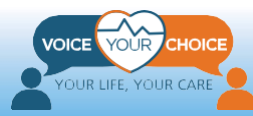